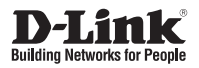

### **Quick Installation Guide HD PoE Network Camera**

This document will guide you through the basic installation process for your new D-Link Network Camera.

**DCS-3010**

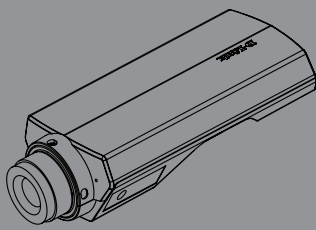

Quick Installation Guide Руководство по быстрой установке Guía de Instalación Rápida Guia de Instalação Rápida 快速安裝指南 Petunjuk Pemasangan Cepat

> Documentation also available on CD and via the D-Link Website

# **DCS-3010 Quick Install Guide**

**EXAMPLE THE INSTEDUATE SCRIPT CONSESS AND INSTERNATION**<br> **2** This installation glueb provides to issue controlling the DCS-3010 Network<br>
Canea a o your network. For additional information about how to use the canea,<br>
from This installation guide provides basic instructions for installing the DCS-3010 Network Camera on your network. For additional information about how to use the camera, please see the User's Manual which is available on the CD include in this package or from the D-Link support website.

### **Installation Steps**

- 1. Verify the package contents against the list below.
- 2. Hardware Overview
- 3. Hardware Installation
- 4. Configuration with Wizard

### **1. Package Contents**

- DCS-3010 HD PoE Network Camera
- Camera Stand
- Manual and Software on CD-ROM
- CAT5 Ethernet Cable
- ° Power Adapter
- Quick Install Guide
- ° lens ring fixture
- Allen wrench

If any of the above items are missing, please contact your reseller.

### 2. Hardware Overview<br>
Rear Panel<br>
Herodyna Control Real<br>
Microsoftown Port<br>
Microsoftown Port<br>
Microsoftown Port<br>
Microsoftown Port<br>
Microsoftown Port<br>
Microsoftown Port<br>
Microsoftown Port<br>
Microsoftown Port<br>
Microsoftown **2. Hardware Overview Rear Panel Ethernet (PoE)** RJ-45 connector for Ethernet which can also be used to power the camera using PoE **Microphone Port**  Use to Connect an External microphone **Reset** Press and hold this button for 10 seconds to reset the camera **Speaker Port**  Use to Connect an External speaker **DC Power** 12V DC **LED** Power and network indicator

### **Front Panel**

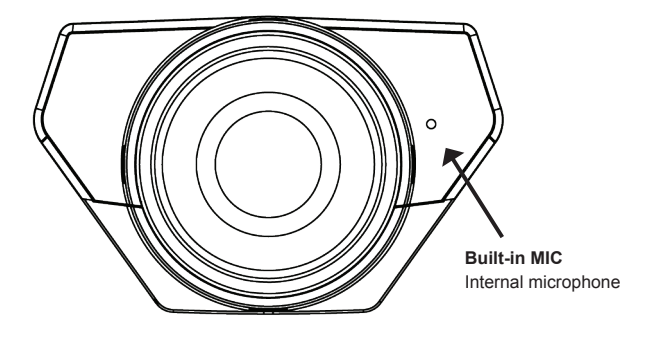

### **Side panel**

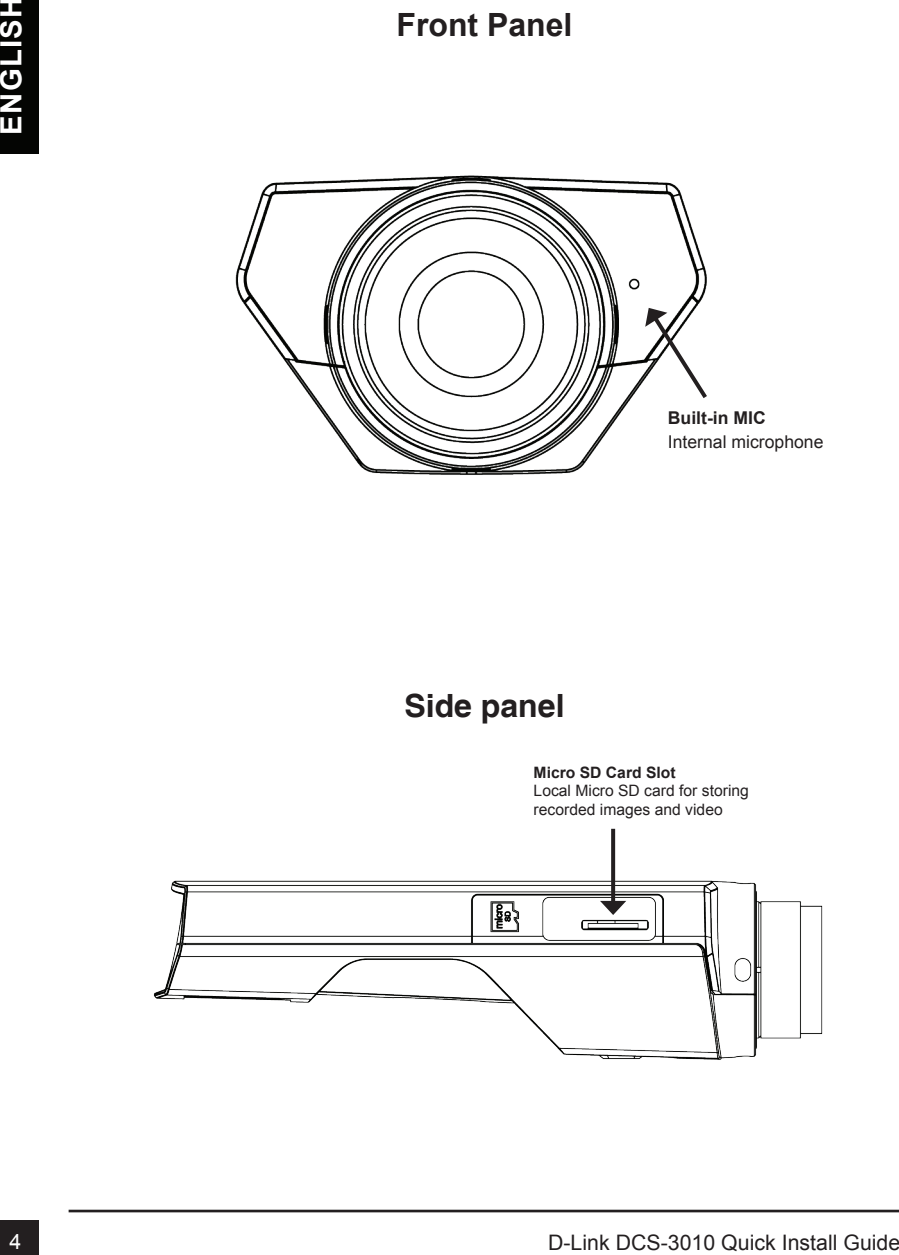

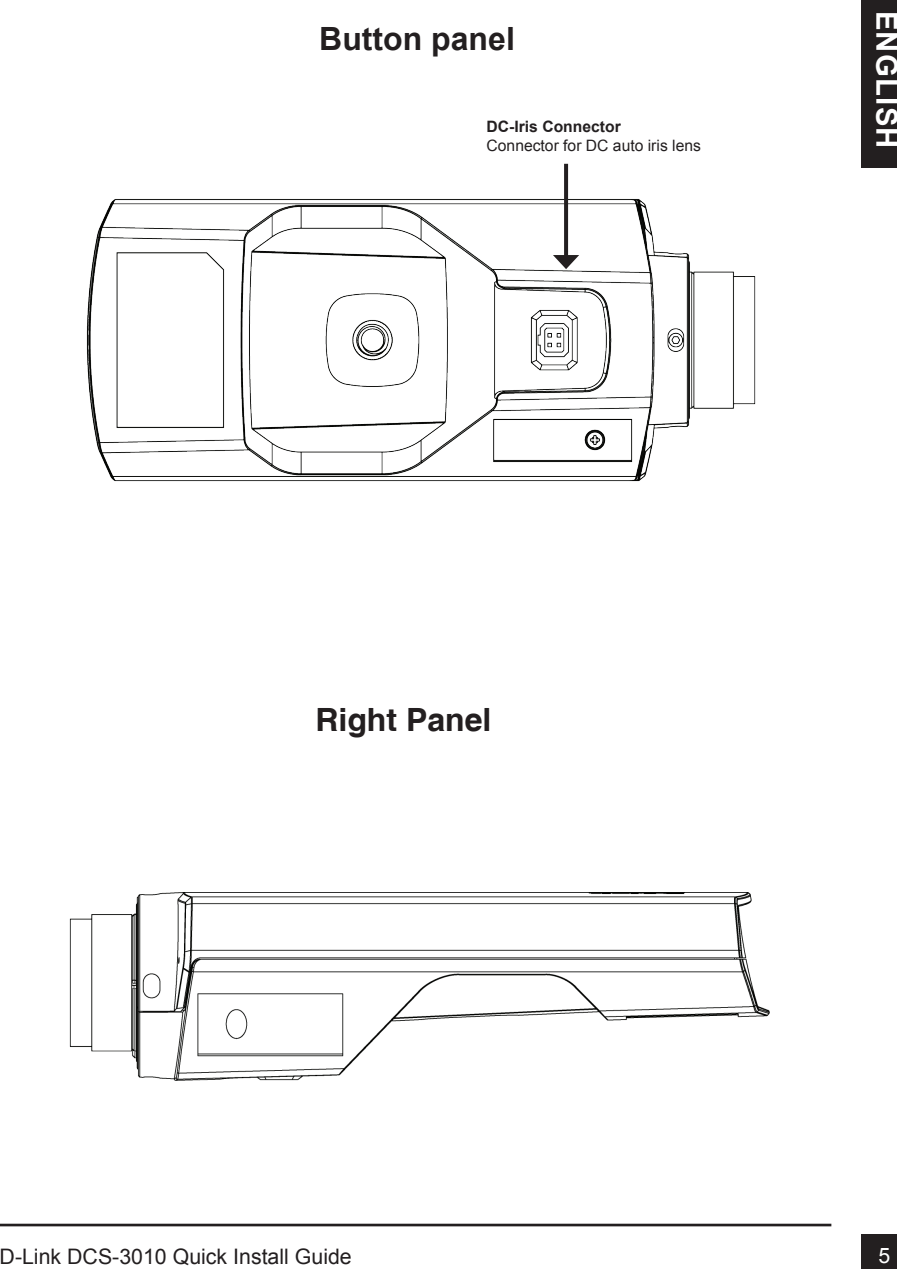

**Right Panel**

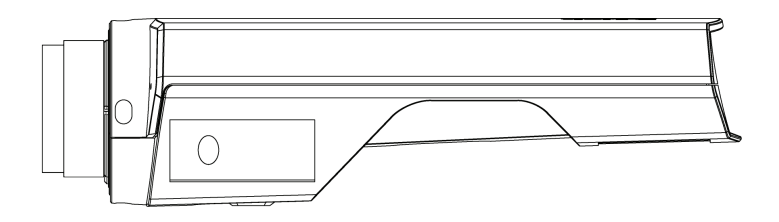

### **3. Hardware Installation**

### **Basic Connection (without PoE)**

Connect the camera to your switch or router via Ethernet cable. Connect the supplied power cable from the camera to a power outlet.

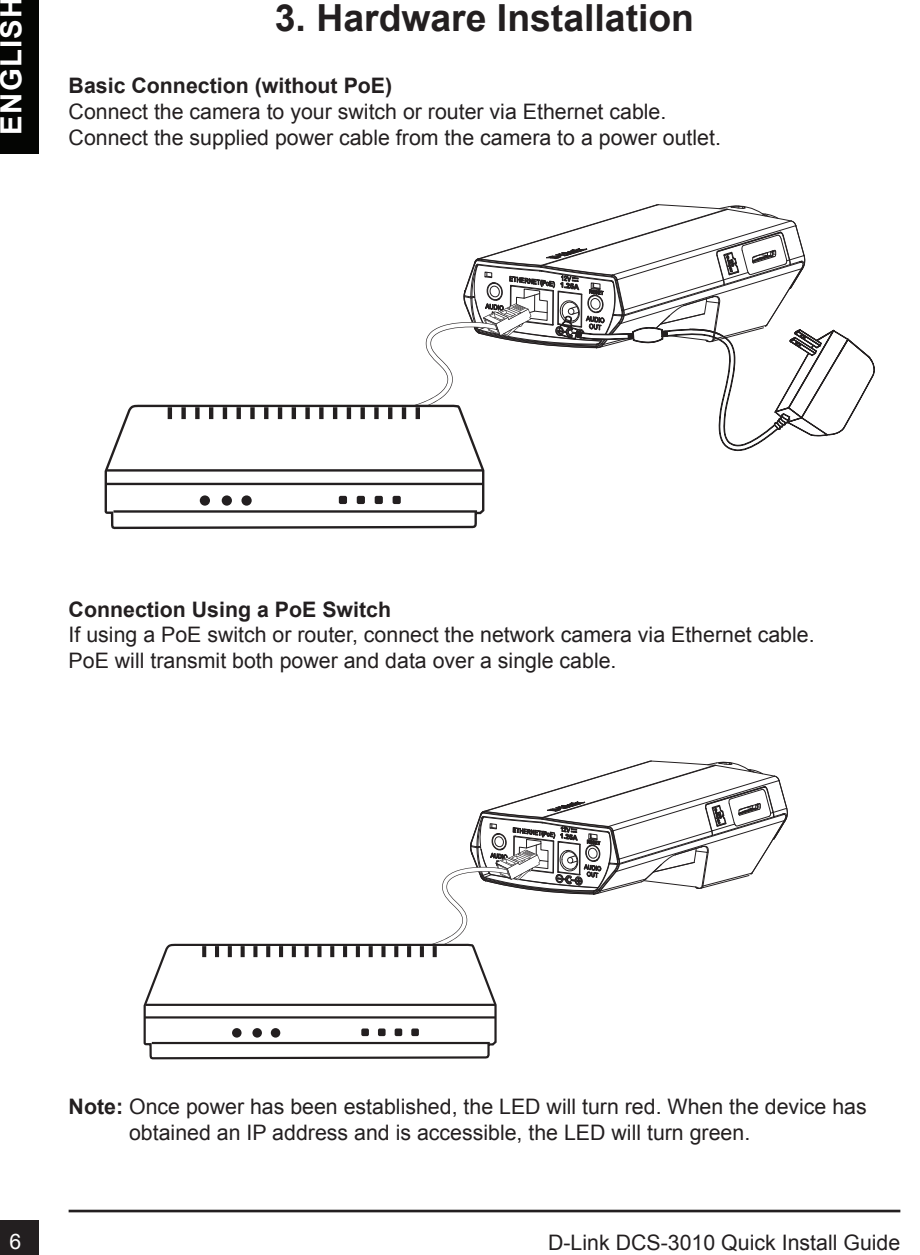

### **Connection Using a PoE Switch**

If using a PoE switch or router, connect the network camera via Ethernet cable. PoE will transmit both power and data over a single cable.

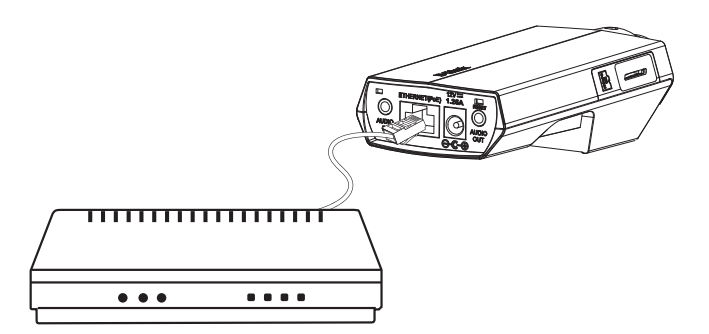

**Note:** Once power has been established, the LED will turn red. When the device has obtained an IP address and is accessible, the LED will turn green.

### **4. Configuration with Wizard**

Insert the DCS-3010 CD into your computer's CD-ROM drive to begin the installation. If the Autorun function on your computer is disabled, or if the D-Link Launcher fails to start automatically, click **Start > Run**. Type **D:\autorun.exe**, where D: represents the drive letter of your CD-ROM drive.

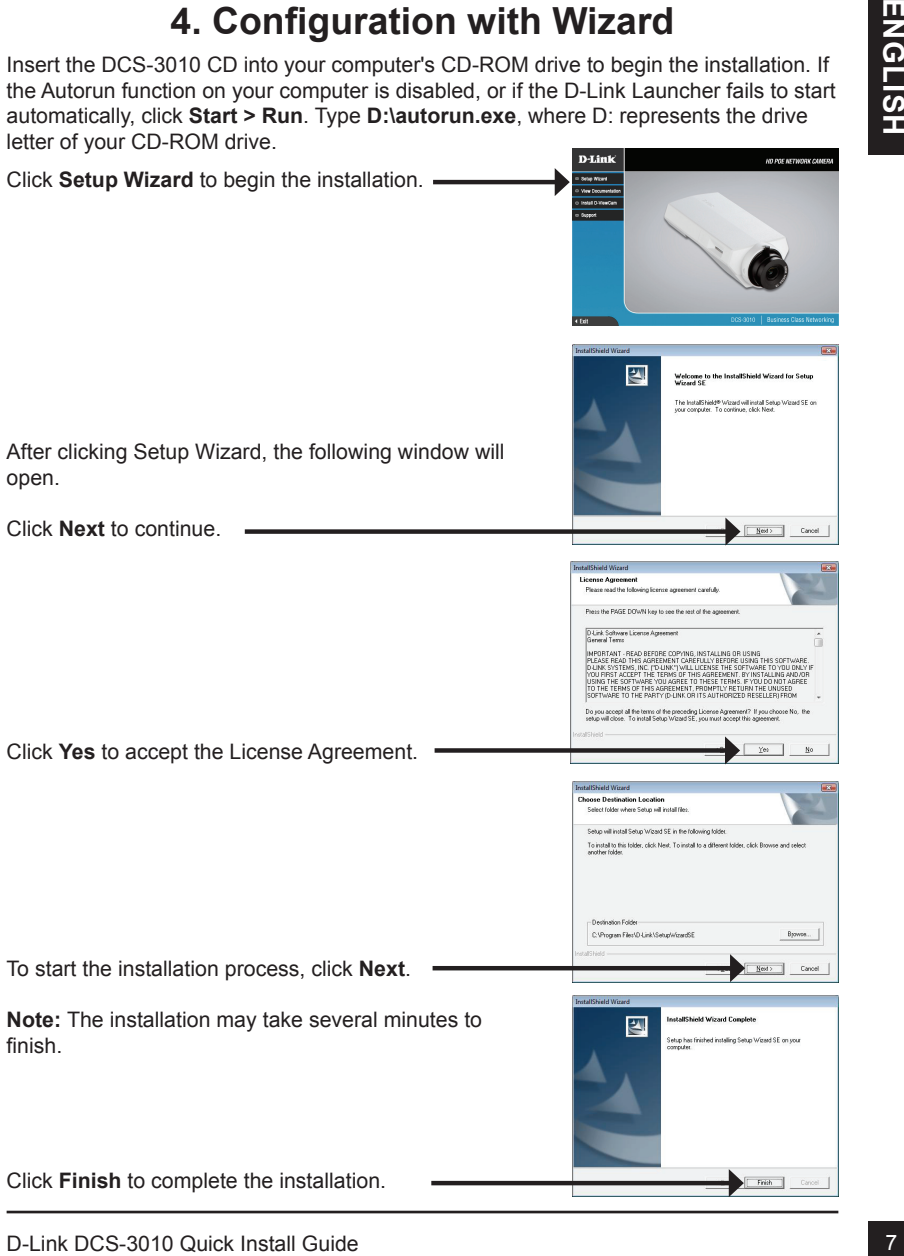

Click on the D-Link Setup Wizard SE icon that was<br>
created in your Windows Start menu.<br>
Start > D-Link > Setup Wizard SE<br>
The Setup Wizard SE<br>
The Setup Wizard Guist and P Address<br>
will be displayed. If your creaters of yo **Start > D-Link > Setup Wizard SE** Take a moment to confirm your settings and click **Restart**. Select DHCP if your camera obtains an IP address automatically when it boots up. Select static IP if the camera will use the same IP address each time it is started. Click **Next**, to proceed to the next page. Enter the Admin ID and password. When logging in for the first time, the default Admin ID is **admin** with the password left blank. Click **Next**, to proceed to the next page. The Setup Wizard will appear and display the MAC address and IP address of your camera(s). If you have a DHCP server on your network, a valid IP Address will be displayed. If your network does not use a DHCP server, the network camera's default static IP **192.168.0.20** will be displayed. Click the **Wizard** button to continue.

Click on the **D-Link Setup Wizard SE** icon that was

created in your Windows Start menu.

### **Viewing Camera via Web Browser**

Click on the **D-Link Setup Wizard SE** icon that was created in your Windows Start menu.

### **Start > D-Link > Setup Wizard SE**

Select the camera and click the button labeled "**Link**" to access the web configuration.

The Setup Wizard will automatically open your web browser to the IP address of the camera.

Enter **admin** as the default username and leave the password blank. Click **OK** to continue.

Viewing Camera via Web Browser<br>
Created in your Windows Start menu.<br>
Start > D-Link > Setup Wizard SE<br>
Start > D-Link > Setup Wizard SE<br>
Start > D-Link > Setup Wizard SE<br>
Start > D-Link > Setup Wizard SE<br>
Start > D-Link > This section shows your camera's live video. You can select your video profile and view or operate the camera. For additional information about web configuration, please refer to the user manual included on the CD-ROM or the D-Link website.

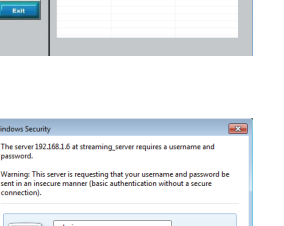

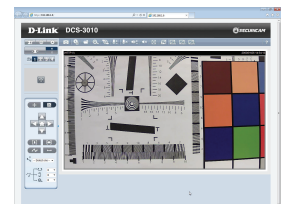

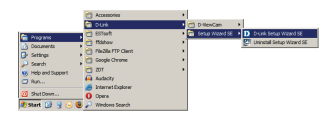

### **Technical Support**

You can find software updates and user documentation on the D-Link website.

### **Tech Support for customers in**

### **Australia:**

Tel: 1300-766-868 24/7 Technical Support Web: http://www.dlink.com.au E-mail: support@dlink.com.au

### **India:**

Tel: +91-22-27626600 Toll Free 1800-22-8998 Web: www.dlink.co.in E-Mail: helpdesk@dlink.co.in

### **Singapore, Thailand, Indonesia, Malaysia, Philippines, Vietnam:**

Singapore - www.dlink.com.sg Thailand - www.dlink.co.th Indonesia - www.dlink.co.id Malaysia - www.dlink.com.my Philippines - www.dlink.com.ph Vietnam - www.dlink.com.vn

### **Korea:**

Tel : +82-2-2028-1810 Monday to Friday 9:00am to 6:00pm Web : http://d-link.co.kr E-mail : g2b@d-link.co.kr

### **New Zealand:**

Tel: 0800-900-900 24/7 Technical Support Web: http://www.dlink.co.nz E-mail: support@dlink.co.nz

### **South Africa and Sub Sahara Region:**

Tel: +27 12 661 2025 08600 DLINK (for South Africa only) Monday to Friday 8:30am to 9:00pm South Africa Time Web: http://www.d-link.co.za E-mail: support@d-link.co.za

### **Saudi Arabia (KSA):**

Tel: +966 01 217 0008 Fax: +966 01 217 0009 Saturday to Wednesday 9.30AM to 6.30PM Thursdays 9.30AM to 2.00 PM E-mail: Support.sa@dlink-me.com

### **D-Link Middle East - Dubai, U.A.E.**

Plot No. S31102, Jebel Ali Free Zone South, P.O.Box 18224, Dubai, U.A.E. Tel: +971-4-8809022 Fax: +971-4-8809066 / 8809069 Technical Support: +971-4-8809033 General Inquiries: info.me@dlink-me.com Tech Support: support.me@dlink-me.com

### **Egypt**

1, Makram Ebeid Street - City Lights Building Nasrcity - Cairo, Egypt Floor 6, office C2 Tel.: +2 02 26718375 - +2 02 26717280 Technical Support: +2 02 26738470 General Inquiries: info.eg@dlink-me.com Tech Support: support.eg@dlink-me.com

### **Kingdom of Saudi Arabia**

Office # 84 , Al Khaleej Building ( Mujamathu Al-Khaleej) Opp. King Fahd Road, Olaya Riyadh - Saudi Arabia Tel: +966 1 217 0008 Technical Support: +966 1 2170009 / +966 2 6522951 General Inquiries: info.sa@dlink-me.com Tech Support: support.sa@dlink-me.com

### **Pakistan**

Islamabad Office: 61-A, Jinnah Avenue, Blue Area, Suite # 11, EBC, Saudi Pak Tower, Islamabad - Pakistan Tel.: +92-51-2800397, 2800398 Fax: +92-51-2800399

**10** You can find scheme the communistion on the D-Link Middle East - Dubai, U.A.E.<br>
The Chi Support for customers in<br>
Nextra link DCS-3010 (P-Link DCS-3010 Customers in<br>
Star Tokymown directions are documentally the NM (E Karachi Office: D-147/1, KDA Scheme # 1, Opposite Mudassir Park, Karsaz Road, Karachi – Pakistan Phone: +92-21-34548158, 34326649 Fax: +92-21-4375727 Technical Support: +92-21-34548310, 34305069 General Inquiries: info.pk@dlink-me.com Tech Support: support.pk@dlink-me.com

### **Iran**

Training the State Controller of the SECARE<br>
SELA Asgentine Sc.<br>
SELA Asgentine Sc.<br>
Clearing Revise - 1513833817<br>
The strain Cooky - 1513833817<br>
Clearing Revise - 1513833817<br>
Clearing Revise Cooky - 15138383817<br>
Clearing Unit 5, 5th Floor, No. 20, 17th Alley , Bokharest St., Argentine Sq., Tehran IRAN Postal Code : 1513833817 Tel: +98-21-88880918,19 +98-21-88706653,54 General Inquiries: info.ir@dlink-me.com Tech Support: support.ir@dlink-me.com

### **Morocco**

M<sub>I</sub>TC Route de Nouaceur angle RS et CT 1029 Bureau N° 312 ET 337 Casablanca , Maroc Phone : +212 663 72 73 24 Email: support.na@dlink-me.com

### **Lebanon RMA center**

Dbayeh/Lebanon PO Box:901589 Tel: +961 4 54 49 71 Ext:14 Fax: +961 4 54 49 71 Ext:12 Email: taoun@dlink-me.com

### **Bahrain**

Technical Support: +973 1 3332904

### **Kuwait:**

Technical Support: + 965 22453939 / +965 22453949

### **Türkiye Merkez İrtibat Ofisi**

Ayazağa Maslak yolu Erdebil Cevahir İş Merkezi No: 5/A Ayazağa / Maslak İstanbul Tel: +90 212 2895659 Ücretsiz Müşteri Destek Hattı: 0 800 211 00 65 Web:www.dlink.com.tr Teknik Destek: support.tr@dlink.com.tr

073-796-2797

### **Руководство по быстрой установке DCS-3010**

12 Detrin, an applicant the install and the proposalized to determines of proposalized in the C-Palece is continerta increased in the web-castre D-Link.<br>
1. Проверьте комплект поставки по списку ниже.<br>
2. Обзор устройства Этот документ содержит пошаговые инструкции по установке камеры DCS-3010 в сети. За дополнительной информацией об использовании камеры, пожалуйста, обратитесь к руководству пользователя на CD-диске из комплекта поставки или на web-сайте D-Link.

### **Шаги по установке**

- 1. Проверьте комплект поставки по списку ниже.
- 2. Обзор устройства
- 3. Установка камеры
- 4. Настройка с помощью мастера

### **1. Комплект поставки**

- HD видеокамера с поддержкой PoE DCS-3010
- Подставка для камеры
- Руководство пользователя и программное обеспечение на компакт-диске
- Ethernet-кабель 5 категории
- Адаптер питания
- Краткое руководство по установке
- Крепление для кольца объектива
- Шестигранный ключ

Если что-либо из перечисленного отсутствует, пожалуйста, обратитесь к поставщику.

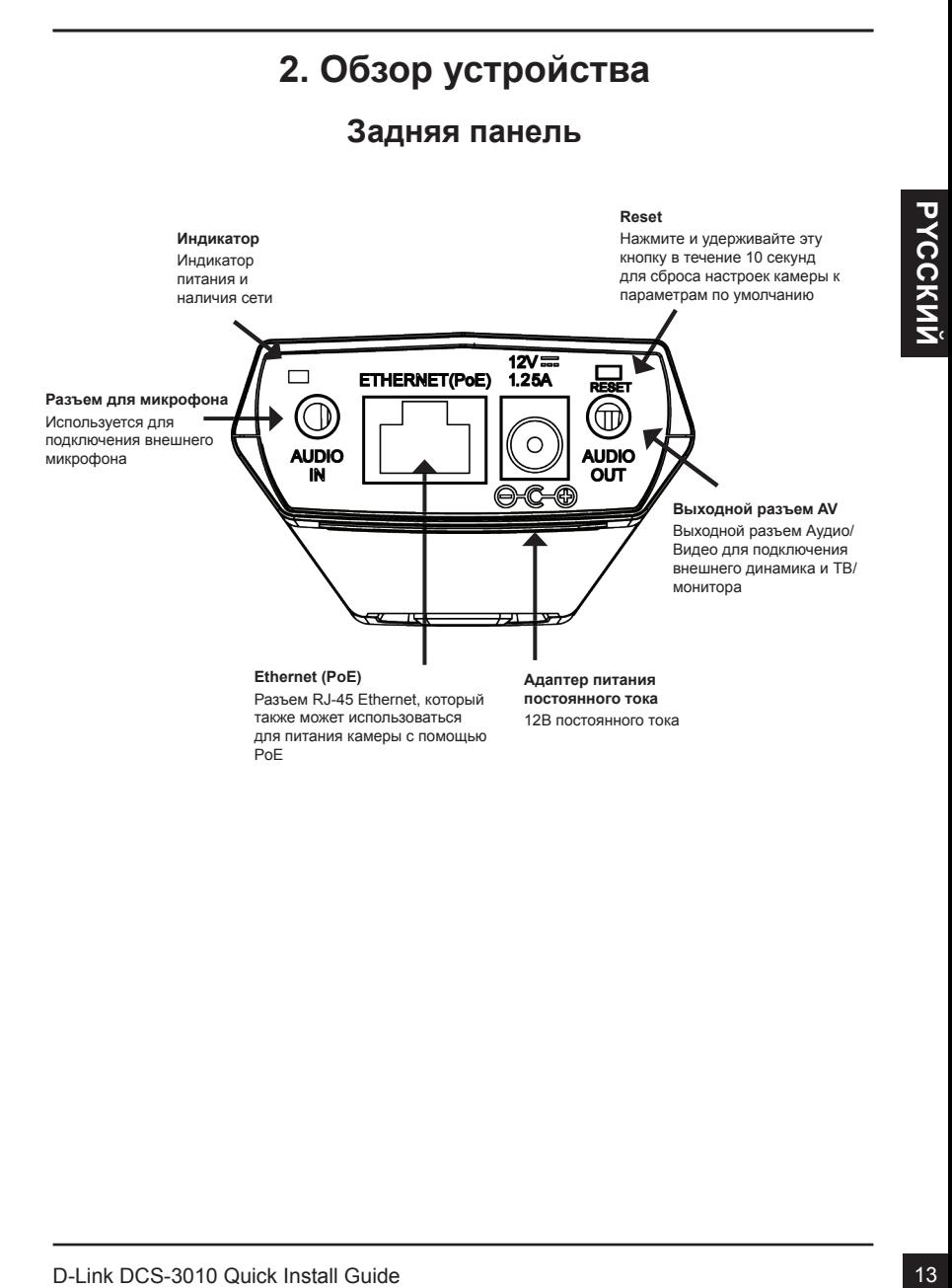

### **Передняя панель**

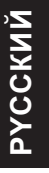

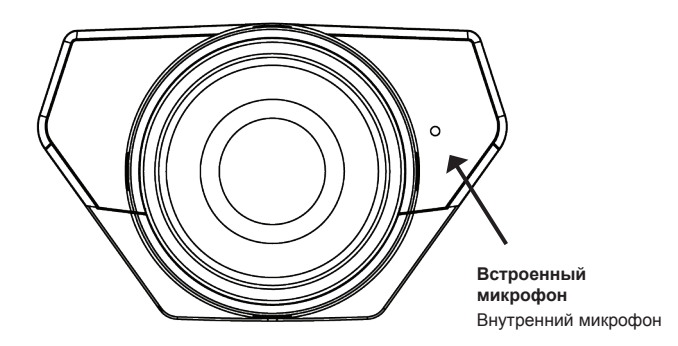

### **Боковая панель**

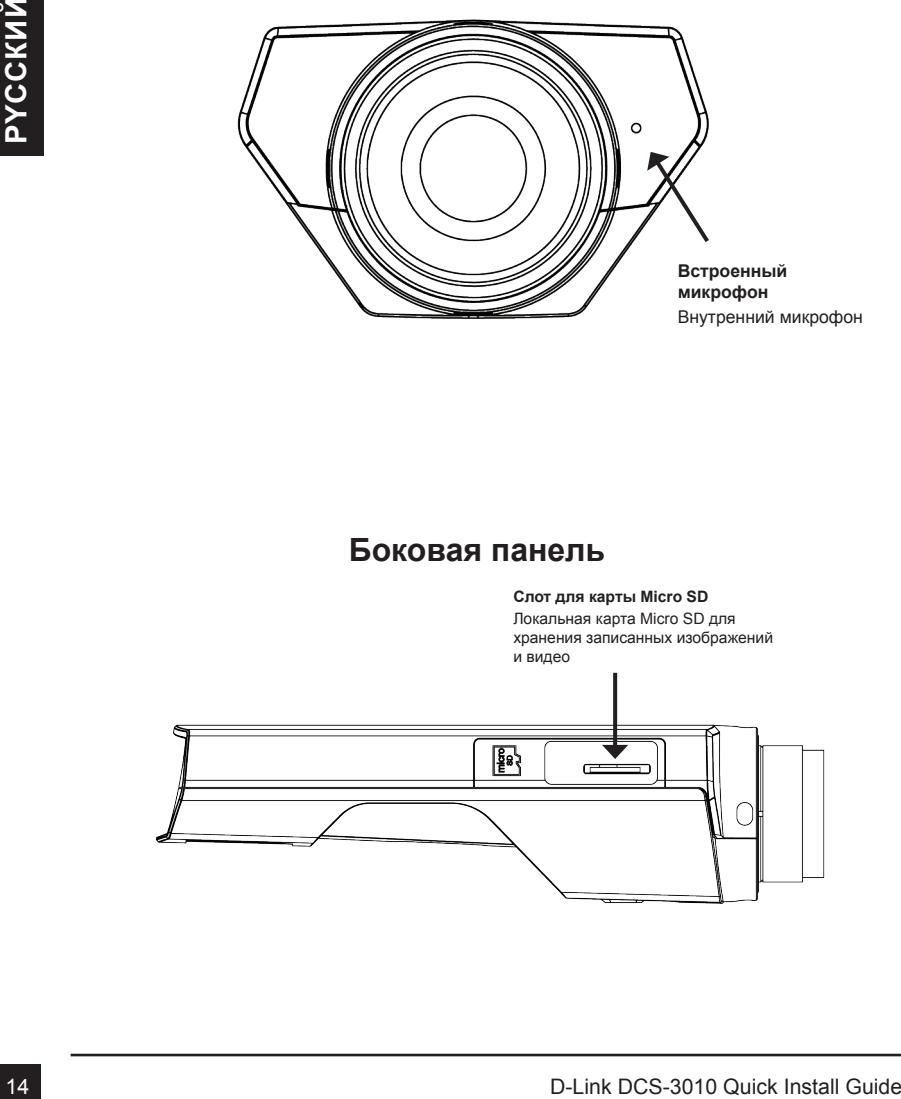

### **Панель кнопок**

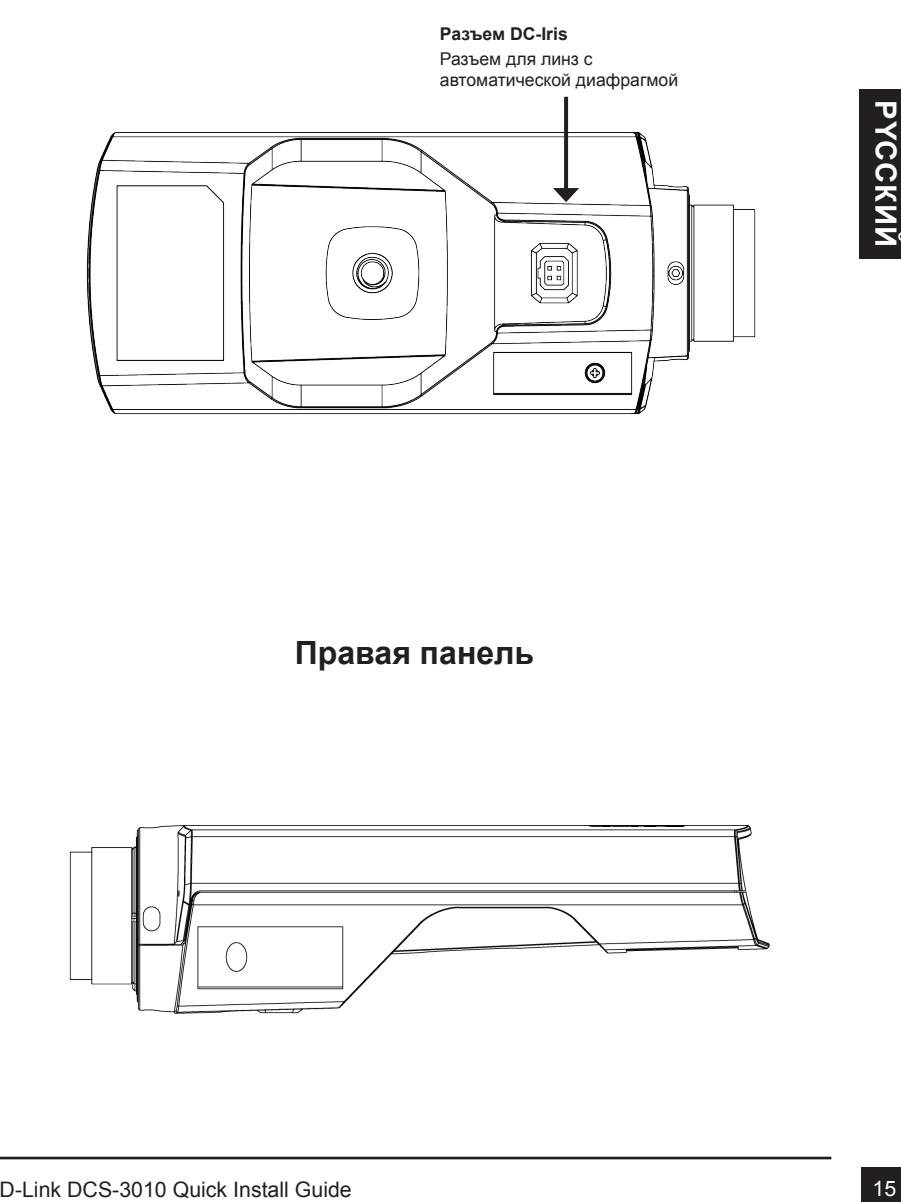

**Правая панель**

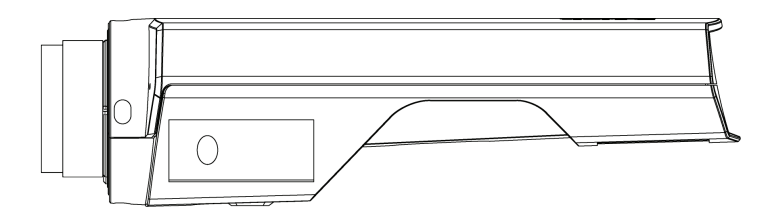

### **3. Установка устройства**

### **Базовое соединение (без PoE)**

Подключите камеру к коммутатору или маршрутизатору с помощью кабеля Ethernet. Подключите кабель адаптера питания к камере и к электрической розетке.

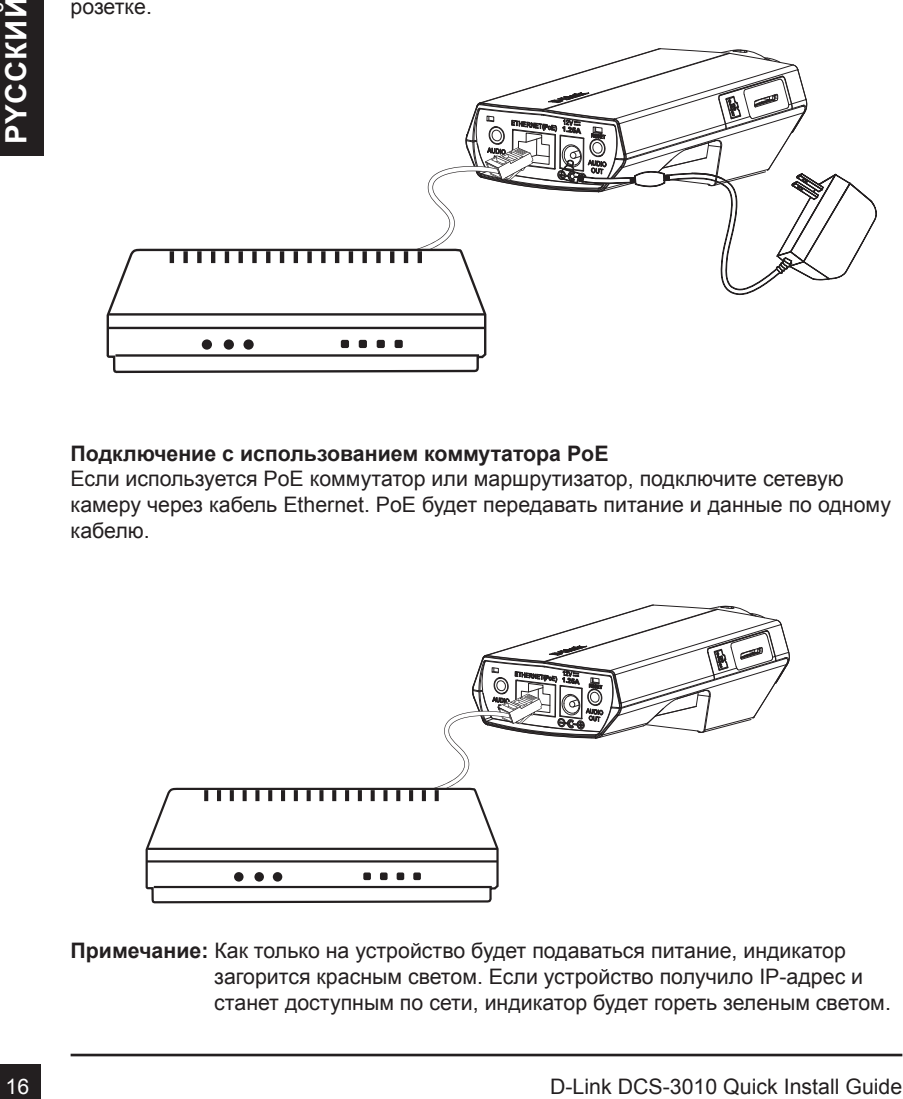

### **Подключение с использованием коммутатора PoE**

Если используется PoE коммутатор или маршрутизатор, подключите сетевую камеру через кабель Ethernet. PoE будет передавать питание и данные по одному кабелю.

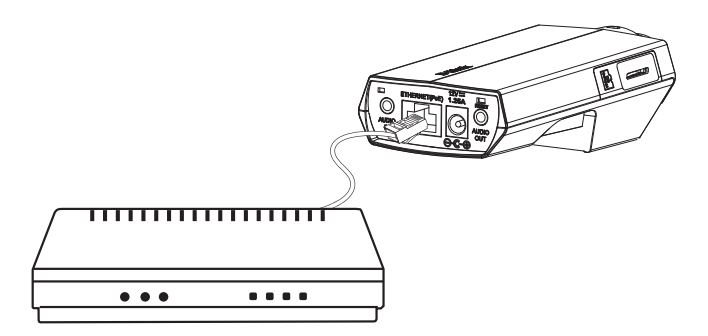

**Примечание:** Как только на устройство будет подаваться питание, индикатор загорится красным светом. Если устройство получило IP-адрес и станет доступным по сети, индикатор будет гореть зеленым светом.

### **4. Конфигурация с помощью мастера установки**

Расположите компакт-диск DCS-3010 в CD-ROM привод компьютера для начала установки. Если функция автозагрузки на компьютере отключена, или файл D-Link Launcher не загрузился автоматически, то нажмите **Пуск > Выполнить**. Введите **D:\autorun.exe**, где D: означает букву привода CD-ROM.

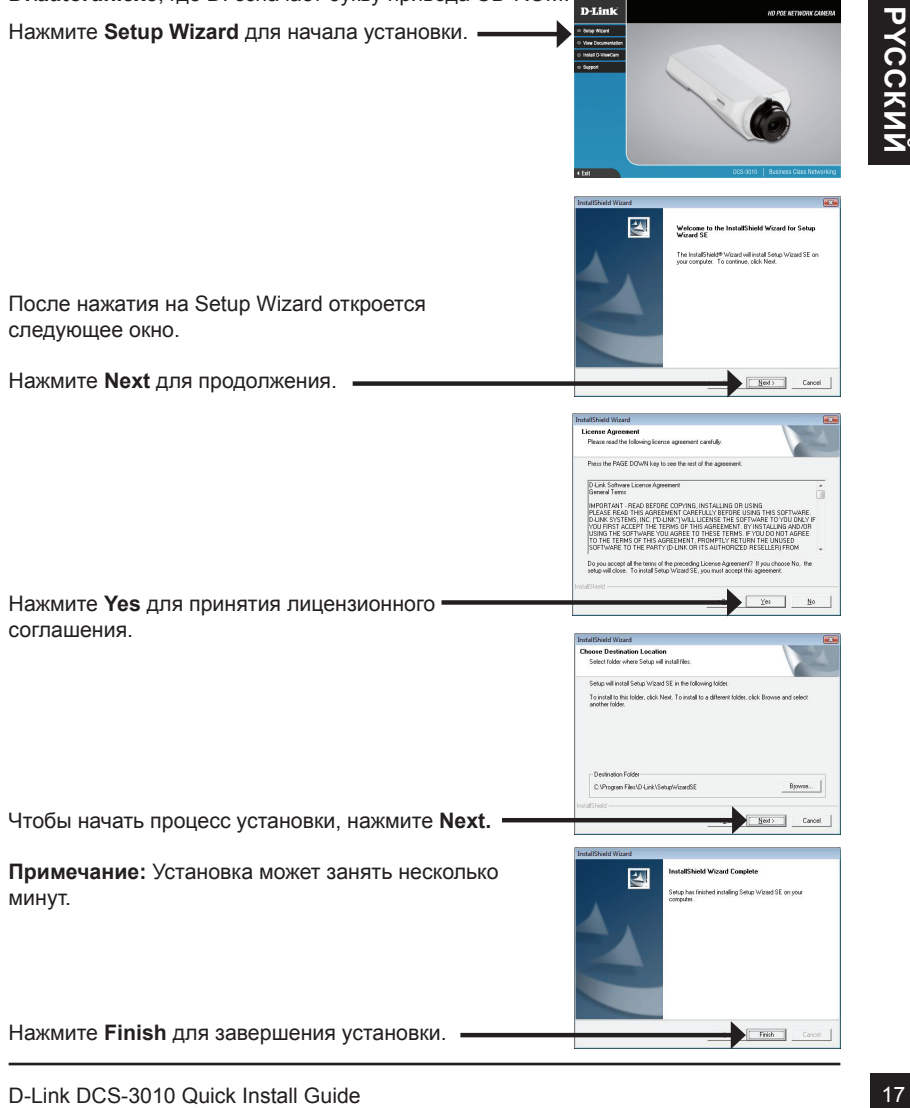

Нажмите на иконку **D-Link Setup Wizard SE**, созданную в меню Windows - Пуск.

**Пуск > D-Link > Setup Wizard SE**

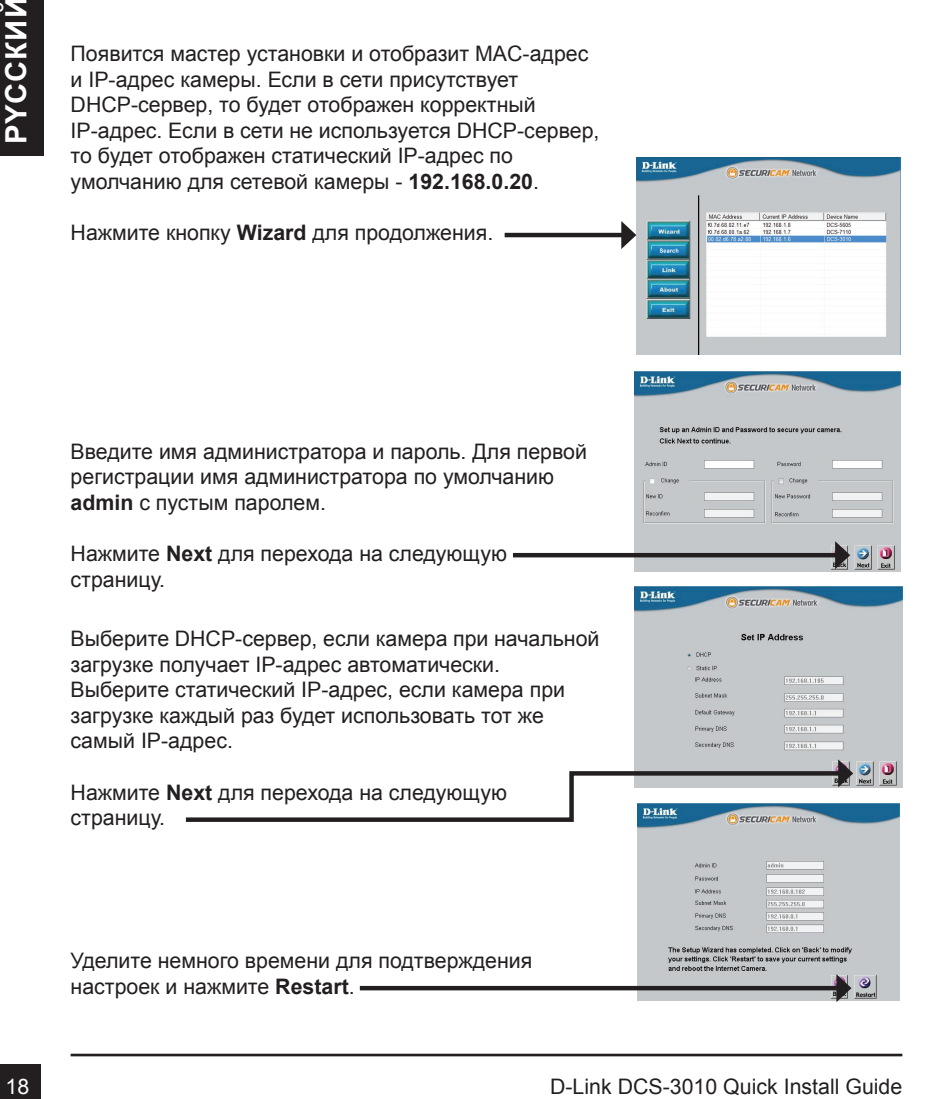

### **Обзор камеры через web-браузер**

Нажмите на иконку **D-Link Setup Wizard SE**, созданную в меню Windows - Пуск.

### **Пуск > D-Link > Setup Wizard SE**

Выберите камеру и нажмите кнопку "**Link**" для доступа к web-странице конфигурации.

Мастер установки автоматически откроется в web-браузере с IP-адресом камеры.

Введите имя пользователя по умолчанию - **admin** и оставьте поле с паролем пустым. Нажмите **OK** для продолжения.

Blue Companies are also be companied to the main of the main of the main of the main of the main of the main of the main of the main of the main of the main of the main of the main of the main of the main of the main of th Данный раздел отображает реальное видео в реальном времени. Здесь можно выбрать свой профиль и отображение видео или управлять камерой. За дополнительной информацией по web-конфигурации, пожалуйста, обратитесь к руководству пользователя на компакт-диске или на web-сайте D-Link

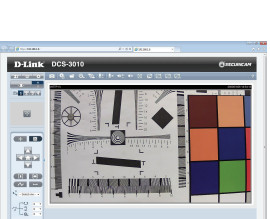

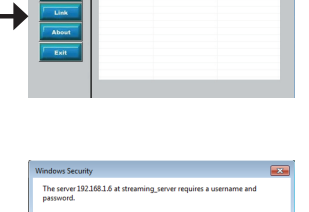

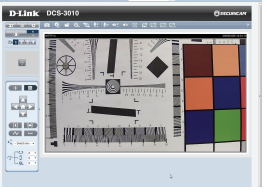

### **Техническая поддержка**

Обновления программного обеспечения и документация доступны на Интернет-сайте D-Link. D-Link предоставляет бесплатную поддержку для клиентов в течение гарантийного срока. Клиенты могут обратиться в группу технической поддержки D-Link по телефону или через Интернет.

### **Техническая поддержка D-Link:**

8-800-700-5465 **Техническая поддержка через Интернет:** 

http://www.dlink.ru e-mail: support@dlink.ru

### **Офисы**

### **Россия**

129626 г. Москва Графский пер., 14 Тел.: +7 (495) 744-0099

### **Украина**

04080 г. Киев , ул. Межигорская, 87-А, офис 18 Тел.: +38 (044) 545-64-40 E-mail: kiev@dlink.ru

### **Беларусь**

220114, г. Минск, проспект Независимости, 169 , БЦ "XXI Век" Тел.: +375(17) 218-13-65 E-mail: minsk@dlink.ru

### **Казахстан**

050008, г. Алматы, ул. Курмангазы, 143 (уг. Муканова) Tел./факс: +7 727 378-55-90 E-mail: almaty@dlink.ru

### **Армения**

0038, г. Ереван, ул. Абеляна, 6/1, 4 этаж Тел./Факс: + 374 (10) 398-667 E-mail: erevan@dlink.ru

**Грузия** Тел./Факс: +995 (593) 98-3210

### **Lietuva**

09120, Vilnius, Žirmūnų 139-303 Tel./faks. +370 (5) 236-3629 E-mail: info@dlink.lt

### **Eesti**

Mustamae 55-314 10621, Tallinn Tel +372 613 9771 e-mail: info@dlink.ee

### **Latvija**

**EXAMPREND MANU CHE SERVE AND SERVE AND SERVE AND SERVE AND SERVE TO DESCRIPT AND SERVE AND SERVE AND SERVE AND SERVE AND SERVE AND SERVE AND SERVE AND SERVE AND SERVE AND SERVE AND SERVE AND SERVE AND SERVE AND SERVE AND** Mazā nometņu 45/53 (ieeja no Nāras ielas) LV-1002, Rīga Tel.:+371 7 618-703 Fax: +371 7 618-706 e-pasts: info@dlink.lv

# **Guía de Instalación Rápida DCS-3010**

Esta guía de instalación proporciona instrucciones básicas para la instalación de la cámara DCS-3010 en su red. Para obtener información adicional acerca de cómo utilizar la cámara, consulte el Manual del Usuario que se encuentra disponible en el CD incluido en este paquete o desde el sitio web de soporte de D-Link.

### **Pasos para la Instalación**

- 1. Verificar el contenido del empaque con la lista de abajo
- 2. Descripción de Hardware
- 3. Instalación de Hardware
- 4. Configuración con Asistente

# 2. Descripción de Hardware<br>
2. Descripción de Hardware<br>
4. Configuración con Asistente<br>
4. Configuración con Asistente<br>
2. **Configuración con Asistente<br>
2. Configuración con Asistente<br>
<sup>2</sup> Cámara de red DCS-3010 de alta de 1. Contenido del Empaque**

- Cámara de red DCS-3010 de alta definición PoE
- Soporte de cámara
- Manual y software en CD-ROM
- Cable Ethernet CAT5
- Adaptador de alimentación
- Guía de instalación rápida
- Anillo para fijación de lente
- ° Llave Allen

Si alguno de los ítems no se encuentra, por favor contáctese con su vendedor.

### **2. Descripción de Hardware**

### **Panel Posterior**

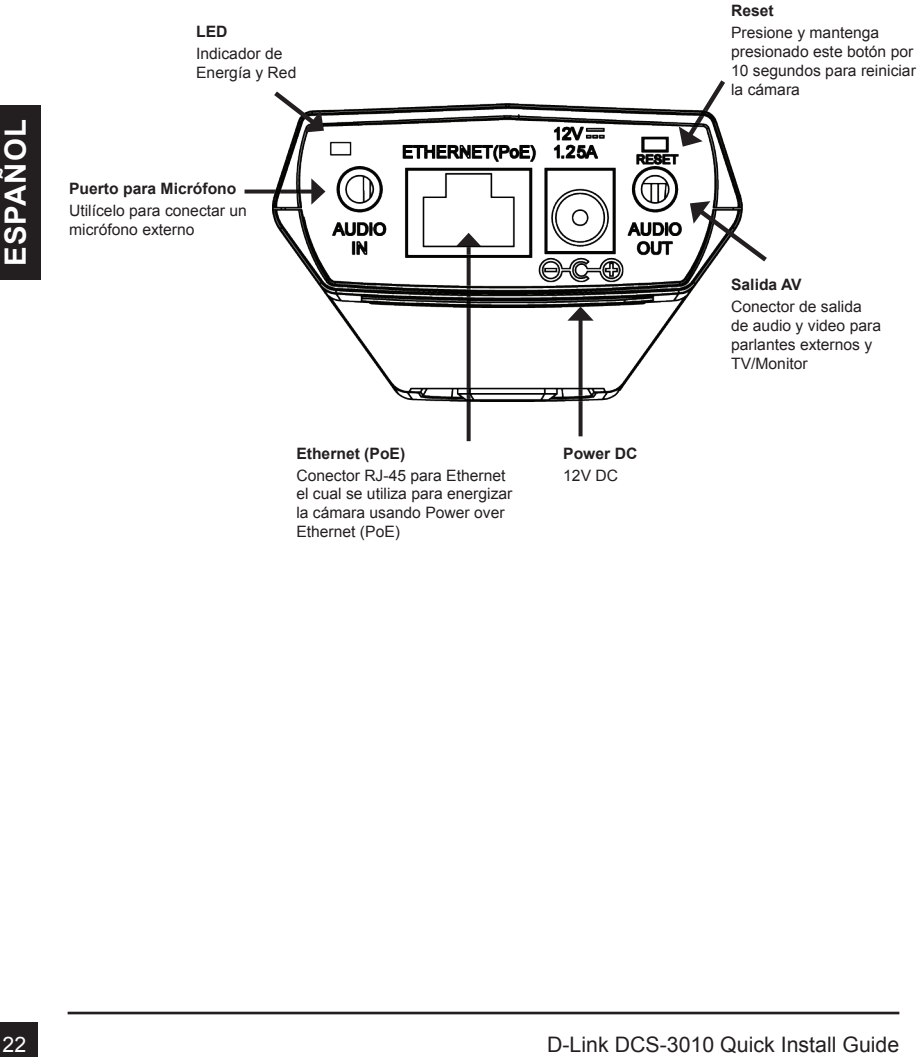

### **Panel Frontal**

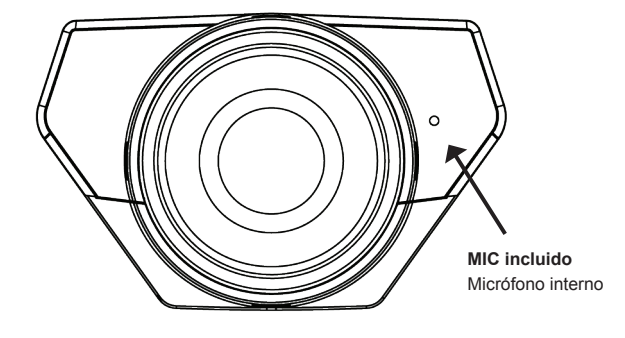

### **Panel lateral**

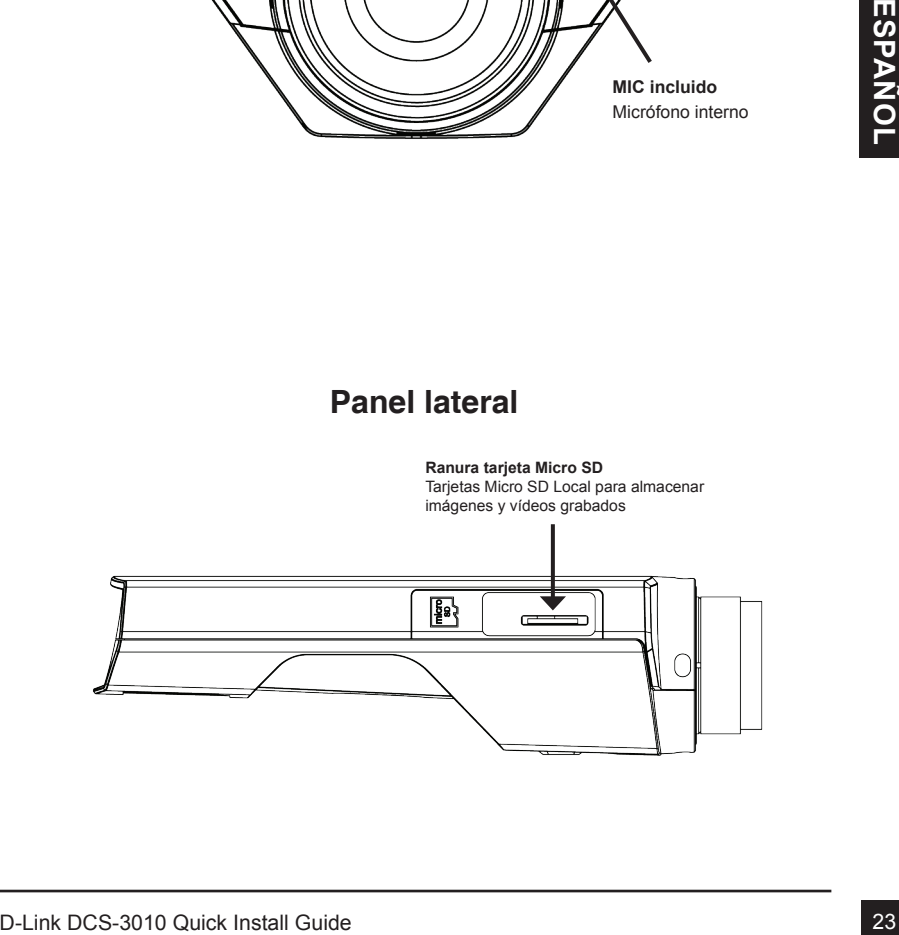

# **Conector DC-Iris** Conector para lente DC auto iris

**Panel de botones**

**Panel Derecho**

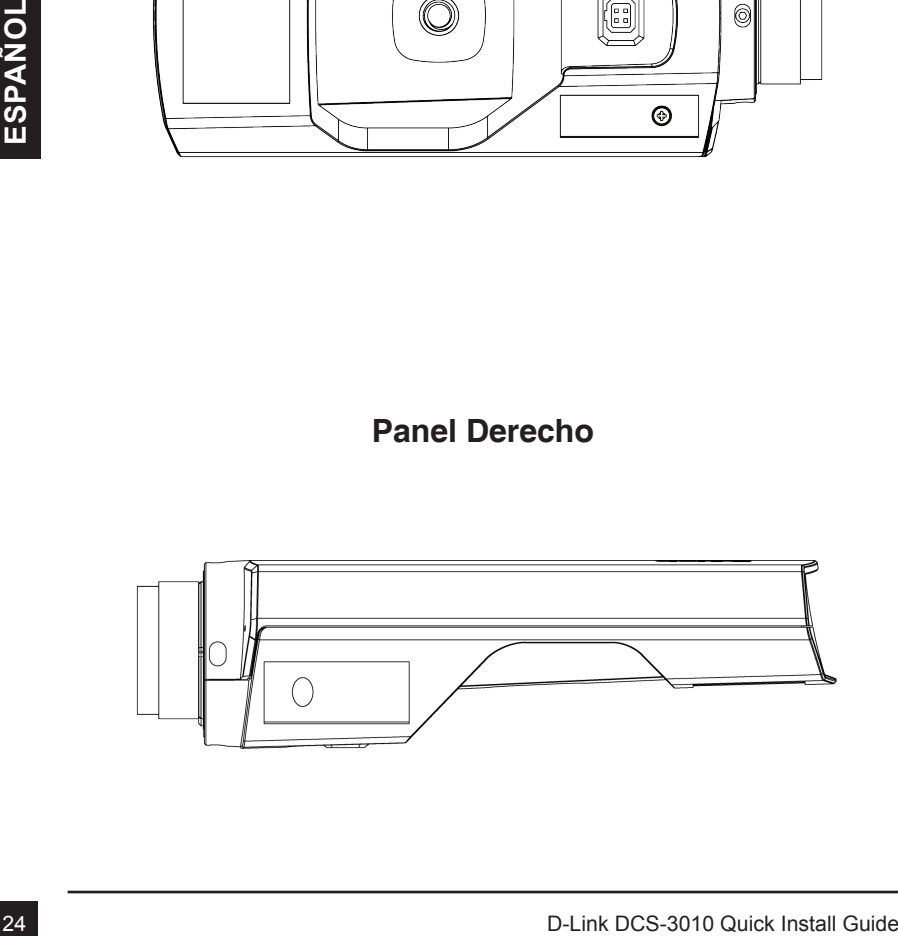

### **3. Instalación de Hardware**

### **Conexión Básica (Sin PoE)**

Conecte la cámara a su switch o router mediante un cable Ethernet.

Conecte el adaptador de poder suministrado desde la cámara a una toma de corriente.

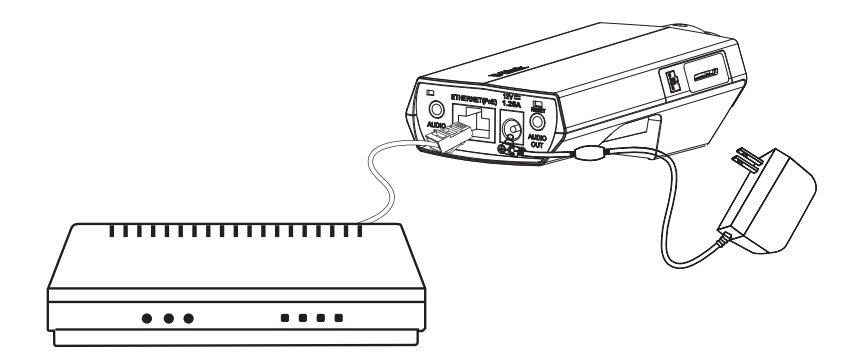

### **Conexión utilizando un Switch PoE**

Si utiliza un switch PoE o un router, conecte la cámara de red a través del cable Ethernet. PoE transmite energía y datos sobre un único cable.

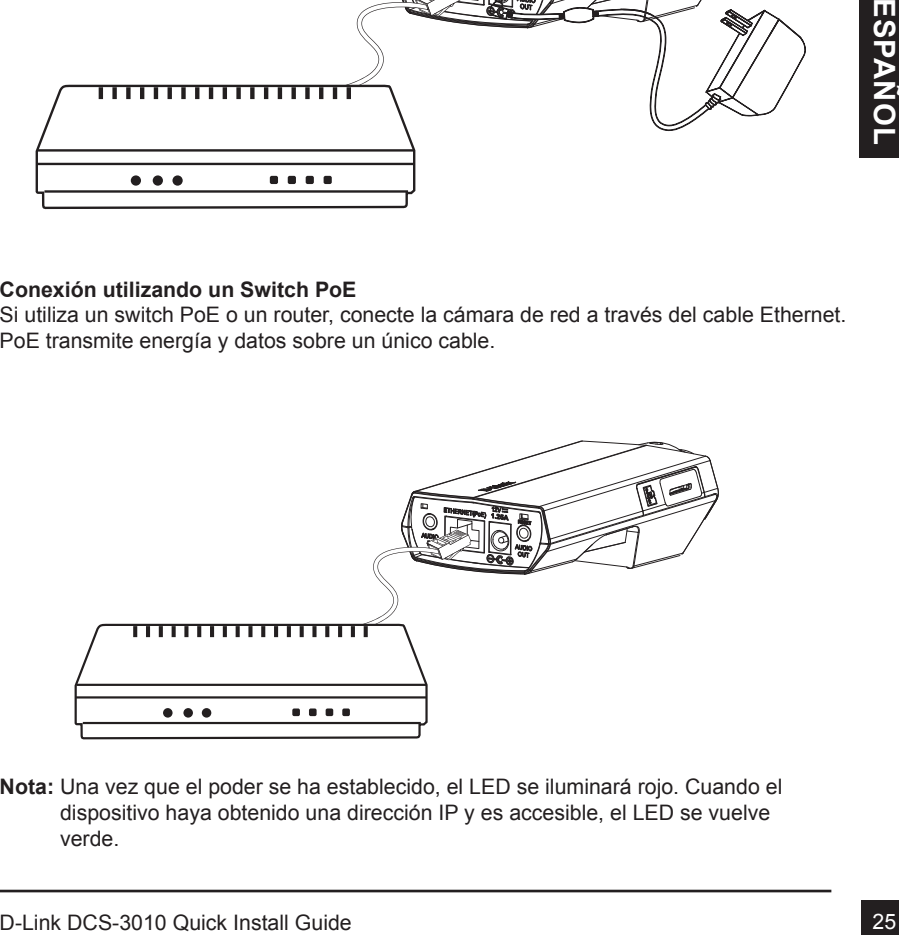

**Nota:** Una vez que el poder se ha establecido, el LED se iluminará rojo. Cuando el dispositivo haya obtenido una dirección IP y es accesible, el LED se vuelve verde.

### **4. Configuración Utilizando el Asistente**

Inserte el CD de DCS-3010 en el lector de CD-ROM de su computador para comenzar la instalación. Si la función Auto-Ejecutar en su computador esta deshabilitada, o si al ejecutar el Programa de D-Link falla al iniciar, haga clic en **Inicio>Ejecutar** y escriba **D:\autorun.exe**, donde D representa la letra de la Unidad de su Lector de CD-ROM.

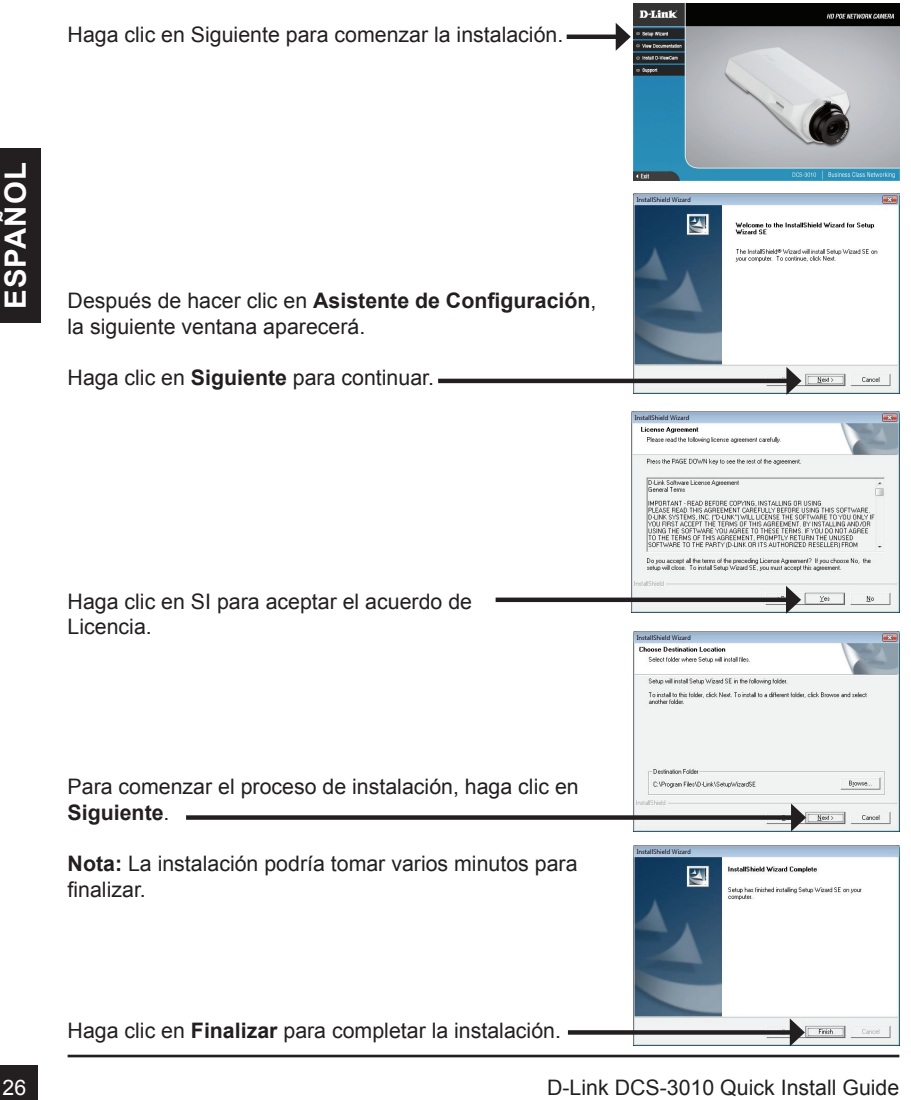

Haga clic en el icono **Asistente de configuración D-Link** que fue creado en su menú de inicio de **Windows** 

### **Inicio>D-Link>Asistente de Configuración**

El Asistente de Configuración aparecerá y mostrará la dirección MAC y la dirección IP de su cámara(s). Si usted tiene un servidor DHCP en la red, una dirección IP válida será mostrada. Si la red no utiliza un servidor DHCP, por defecto la cámara de red mostrará la siguiente dirección IP **192.168.0.20**.

Haga clic en el Botón **Asistente** para continuar.

Ingrese el ID de admin y la Contraseña. Cuando ingresa por primera vez, el ID de admin por defecto es **admin** y la contraseña debe quedar en blanco.

Haga clic en **siguiente**, para proceder a la siguiente página.

Seleccione DHCP si su cámara obtiene una dirección IP automáticamente cuando se inicia. Seleccione IP Estática si la cámara utilizará la misma dirección IP cada vez que se inicie.

Haga clic en **Siguiente** para proceder a la siguiente página.

Tome un momento para confirmar la configuración y haga clic en **Reiniciar**.

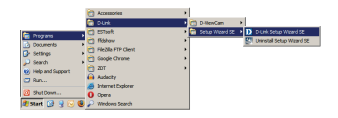

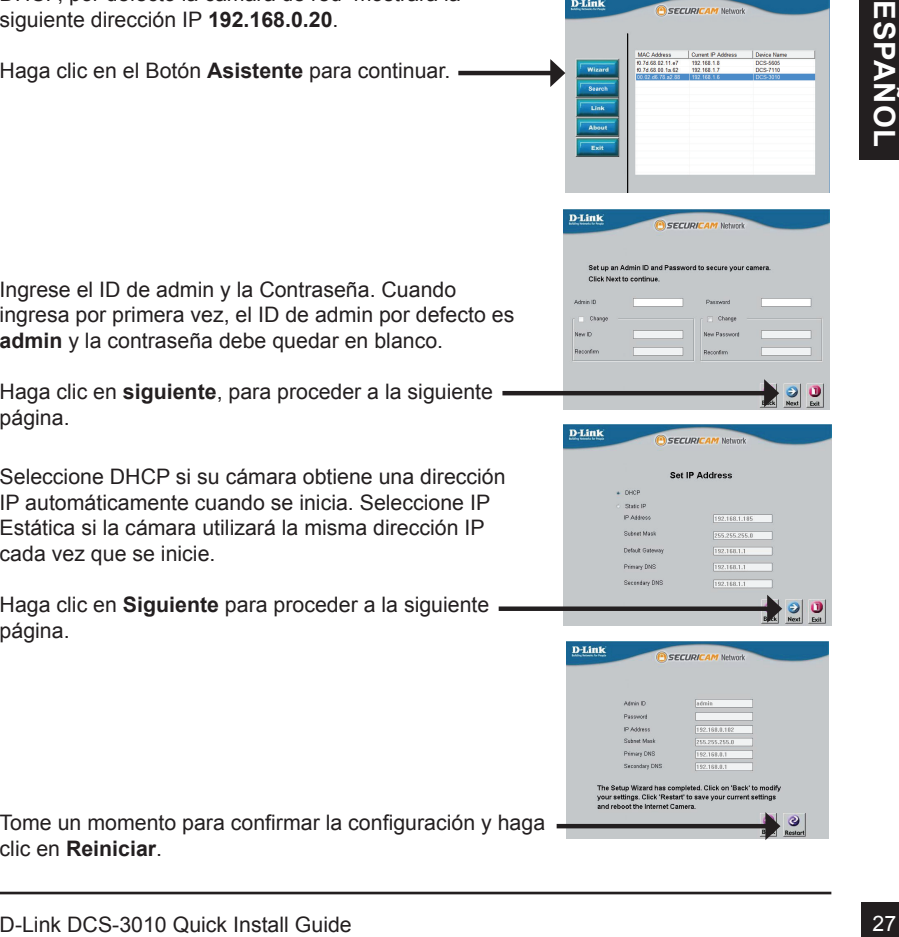

### **Ver Cámara vía Navegador Web**

Haga clic en el icono **Asistente de configuración D-Link** que fue creado en su menú de inicio de **Windows** 

**Inicio>D-Link>Asistente de configuración**

Seleccione la cámara y haga clic en el botón etiquetado como "**Link**" para acceder a la configuración Web.

El Asistente de Configuración automáticamente abrirá su Navegador Web en la dirección IP de la cámara.

Ingrese **admin** como nombre de usuario por defecto y la contraseña dejar en blanco. Haga clic en **OK** para continuar.

Seleccione la cámara y haga clic en el botón eliquetado.<br>
El Asistente de Configuración automáticamente abrirá<br>
El Asistente de Configuración automáticamente abrirá<br>
Sur Navegador Web en la dirección IP de la cámara.<br>
Ingr Esta sección muestra vídeo en vivo de su cámara. Se puede seleccionar el perfil de video y ver o manejar la cámara. Para obtener información adicional acerca de la configuración web, por favor consulte el Manual del Usuario incluido en el CD-ROM o en el sitio web de D-Link.

**D-Link SECURICAM Ne** 

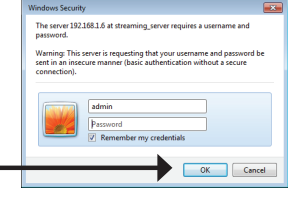

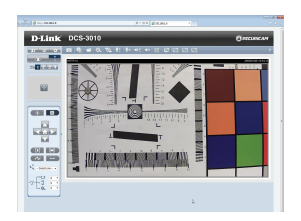

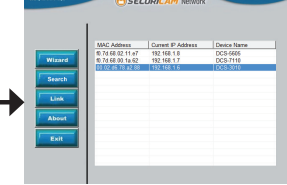

Usted puede encontrar actualizaciones de softwares o firmwares y documentación para usuarios a través de nuestro sitio www.dlinkla.com

### **SOPORTE TÉCNICO PARA USUARIOS EN LATINO AMERICA**

Soporte técnico a través de los siguientes teléfonos de D-Link

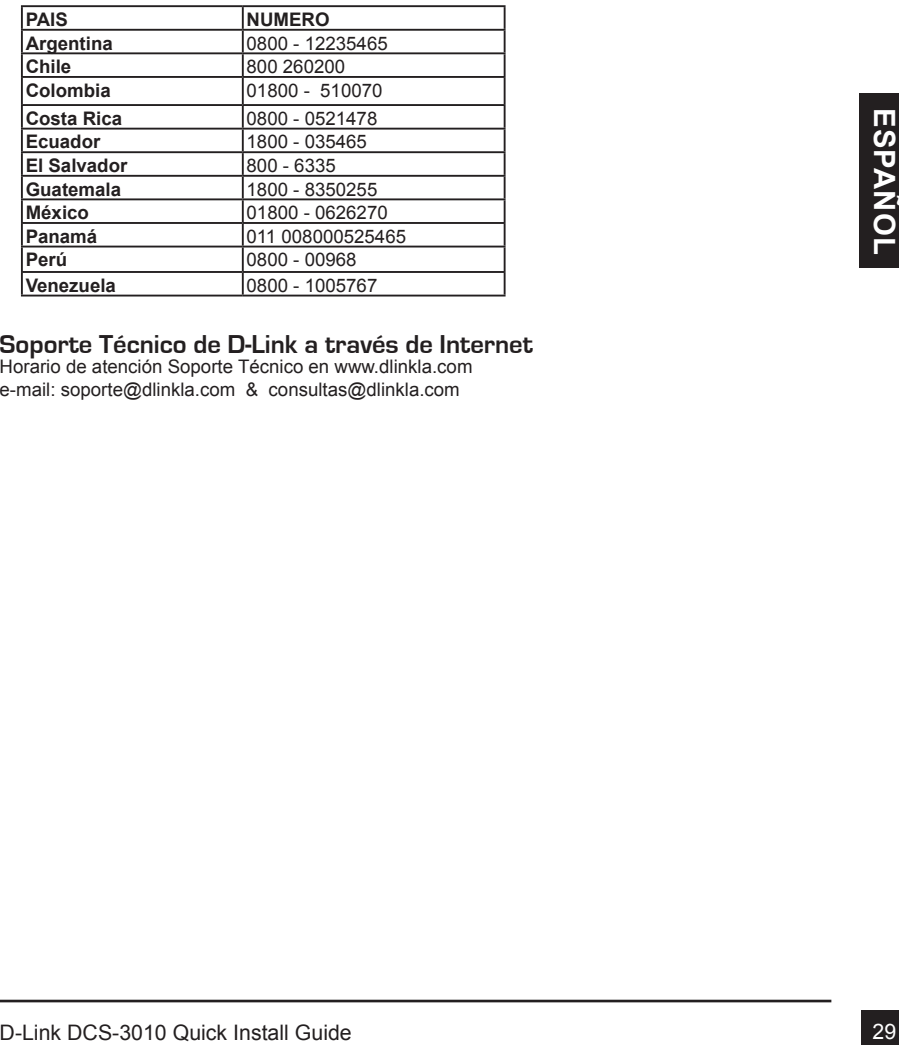

### **Soporte Técnico de D-Link a través de Internet**

Horario de atención Soporte Técnico en www.dlinkla.com e-mail: soporte@dlinkla.com & consultas@dlinkla.com

## **DCS-3010 Guia de Instalação Rápida**

Esse guia de instalação fornece instruções básicas para instalar a Câmera de Rede DCS-3010 na sua rede. Para informações adicionais sobre como utilizar a câmera, favor consultar o Manual do Usuário, que está disponível no CD incluído na embalagem, ou o website de suporte da D-Link.

### **Etapas da instalação**

- 1. Verifique o conteúdo da embalagem para certificar-se de que os itens abaixo estão incluídos.
- 2. Visão Geral do Hardware
- 3. Instalação do hardware
- 4. Configuração com o assistente

### **1. Conteúdo da embalagem**

- Câmera de Rede DCS-3010 HD PoE
- Suporte da Câmera
- CD- ROM com Manual e Software
- Cabo Ethernet CAT5
- Adaptador de energia
- Guia de Instalação Rápida
- Anel de fixação da Lente
- Chave Allen

**30**<br>
Camera de Rede DCS-3010 HD PoE<br>
CD-ROM com Manual e Software<br>
COD-ROM com Manual e Software<br>
Capacito te energia<br>
Coula de Instalação Rápida<br>
Cuia de Instalação Rápida<br>
Português de Install Guide<br>
Portugue dos itens Se qualquer dos itens acima estiver faltando, favor contatar o seu revendedor.

### **2. Visão Geral do Hardware**

### **Painel Traseiro**

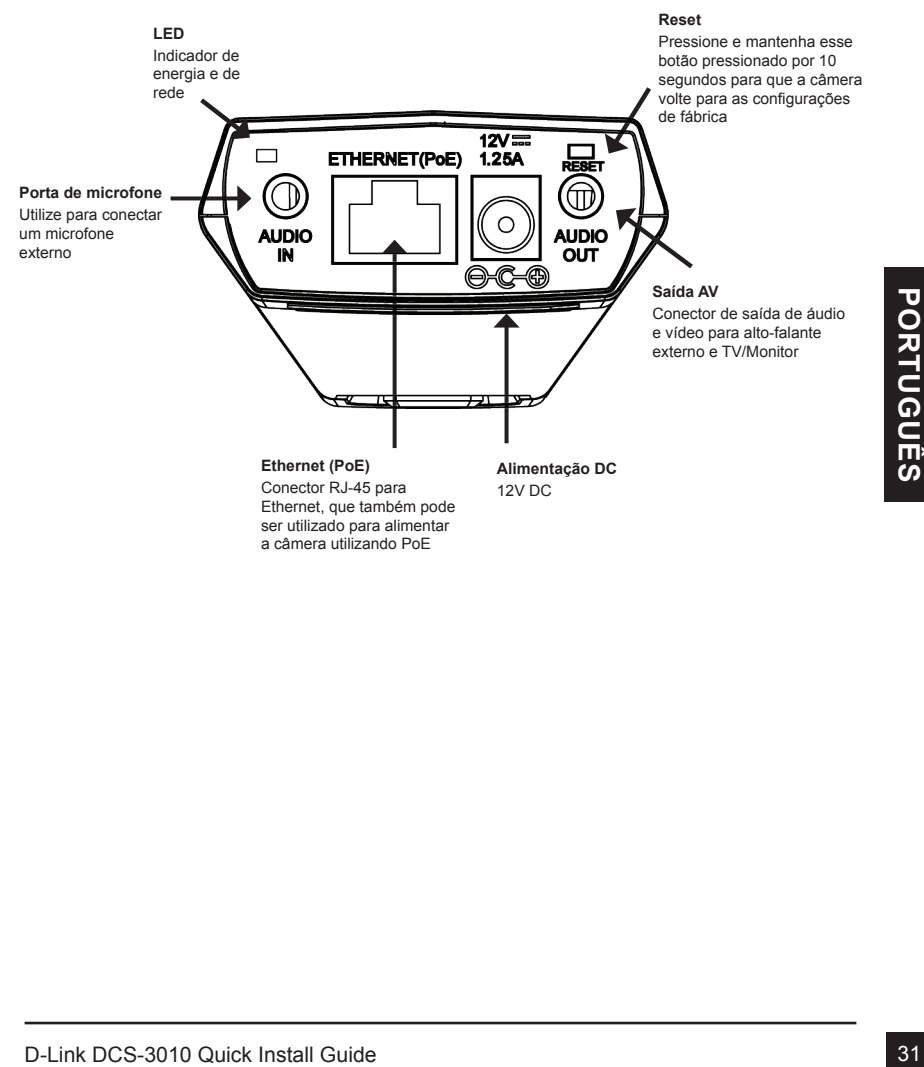

### **Painel Frontal**

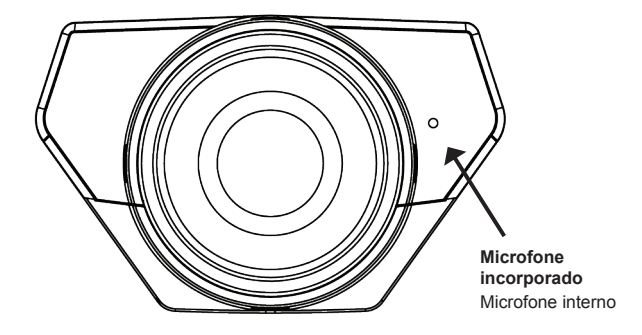

### **Painel Lateral**

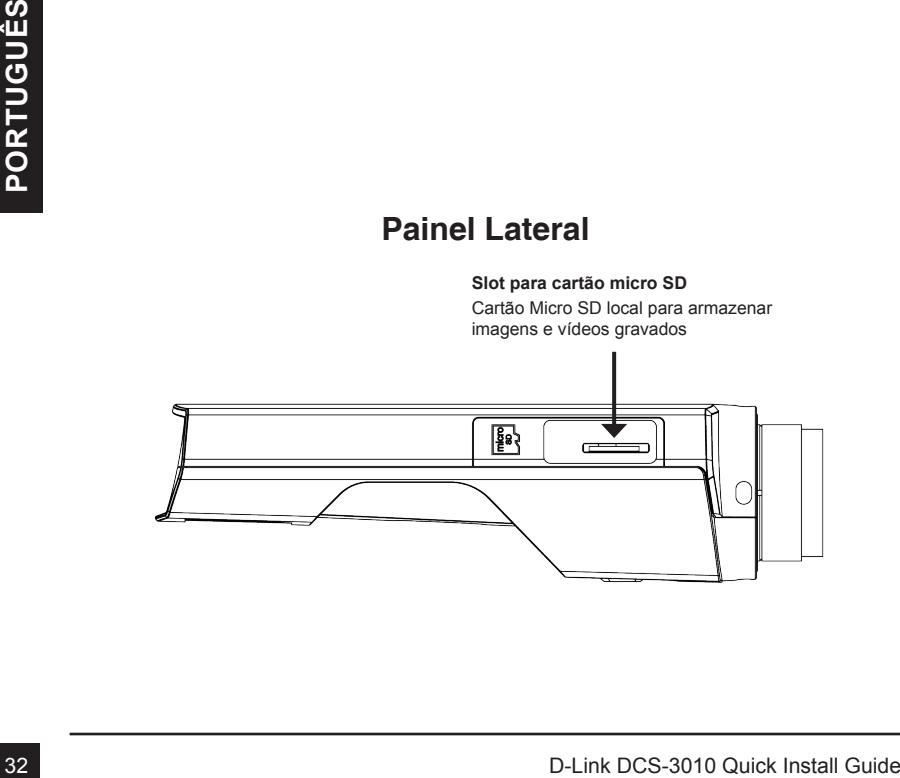

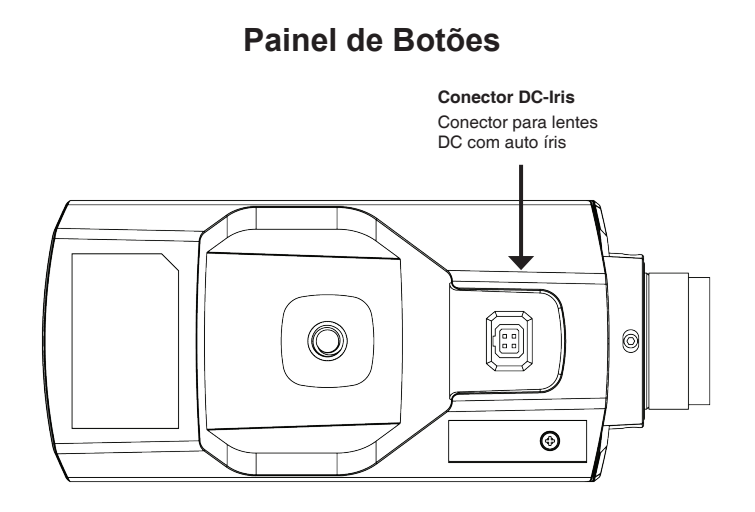

### **Painel direito**

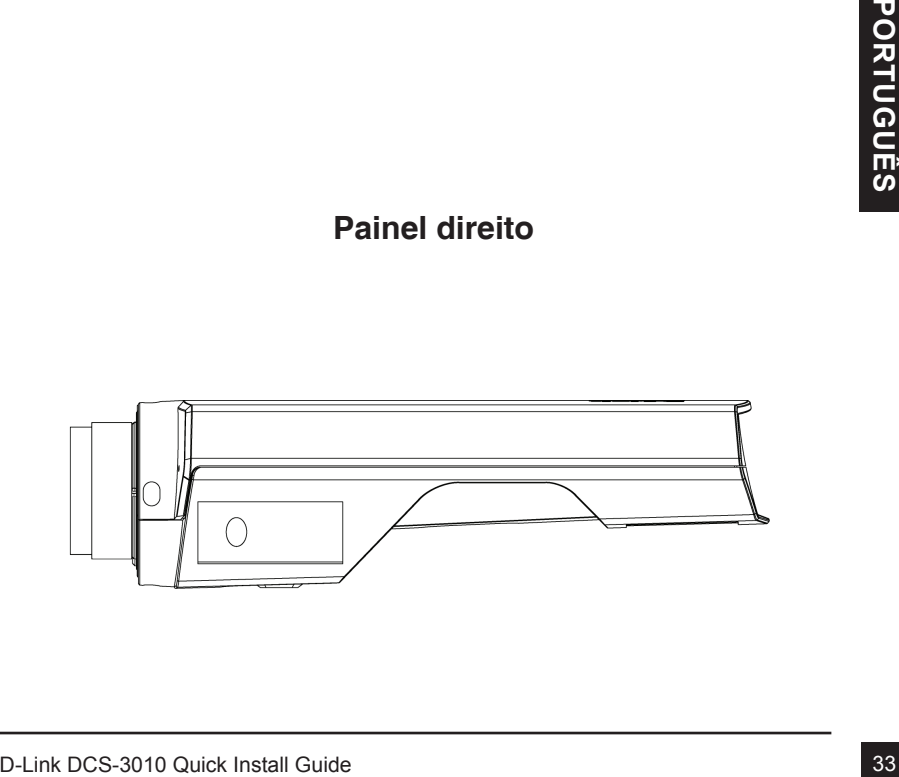

### **3. Instalação do hardware**

### **Conexão básica (sem PoE)**

Conecte a câmera ao seu switch ou roteador via o cabo Ethernet. Conecte o cabo de alimentação fornecido da câmera em uma tomada.

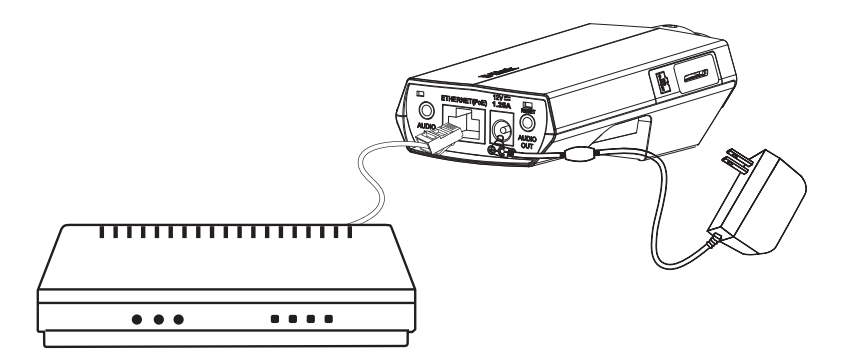

### **Conexão utilizando um switch PoE**

Se estiver utilizando um switch ou roteador PoE, conecte a câmera de rede via o cabo Ethernet.

O PoE vai transmitir a energia e dados por um único cabo.

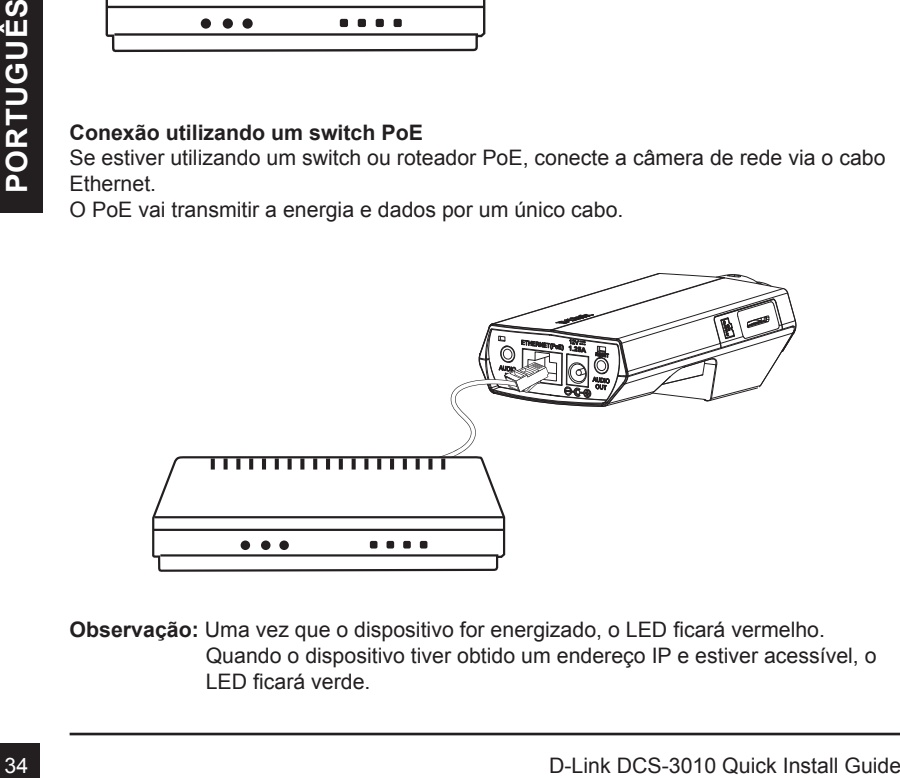

**Observação:** Uma vez que o dispositivo for energizado, o LED ficará vermelho. Quando o dispositivo tiver obtido um endereço IP e estiver acessível, o LED ficará verde.

### **4. Configuração com o assistente**

Insira o CD da câmera DCS-3010 na unidade de CD-ROM do seu computador para começar a instalação. Caso a função de execução automática (Autorun) no seu computador estiver desabilitada, ou se o Inicializador da D-Link (D-Link Launcher) não iniciar automaticamente, clique em **Start > Run**. Digite **D:\autorun.exe**, onde D: representa a letra da sua unidade de CD-ROM.

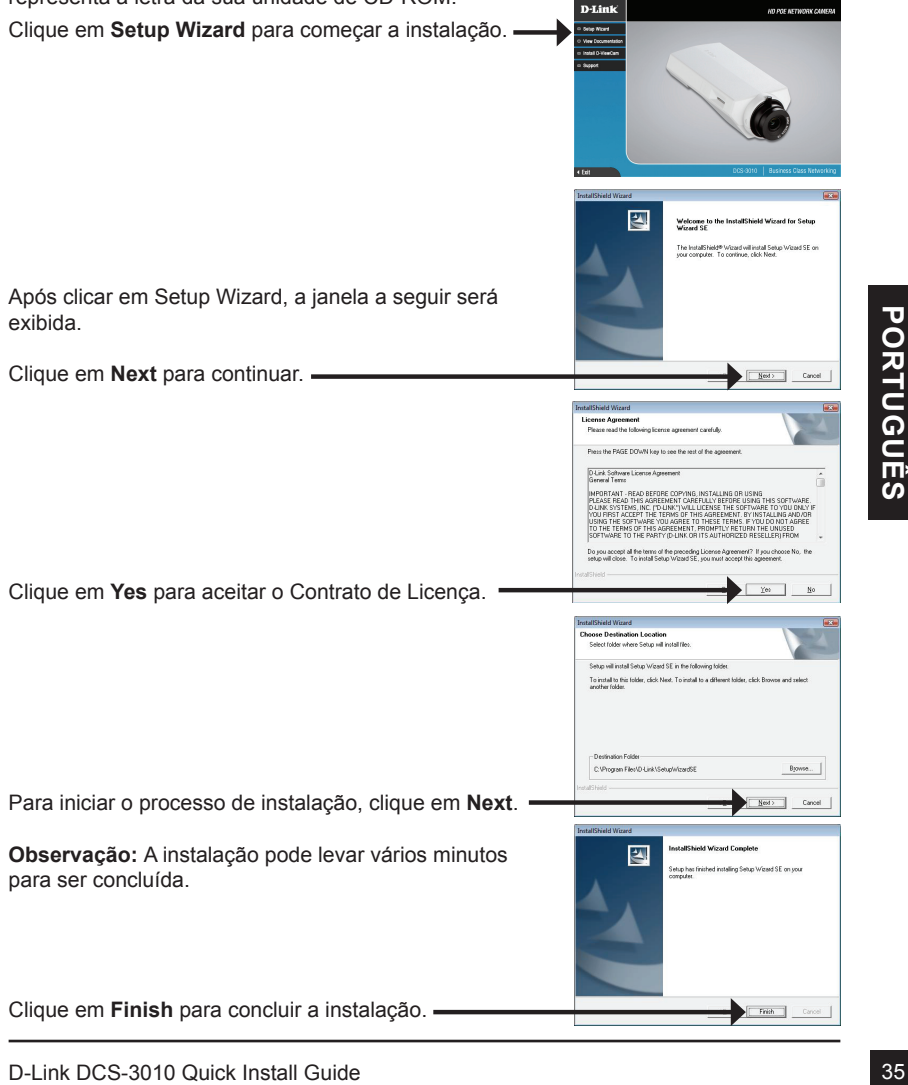

Clique no ícone **D-Link Setup Wizard SE** que foi criado no seu menu Iniciar do Windows.

### **Start > D-Link > Setup Wizard SE**

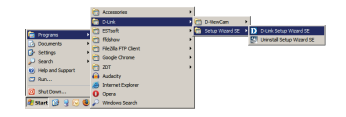

.<br>D-Link

O Setup Wizard será exibido e exibirá o Endereço MAC e Endereço IP da(s) sua(s) câmera(s). Se você tiver um servidor DHCP na sua rede, um Endereço IP válido será exibido. Caso a sua rede não utiliza um servidor DHCP, o enderço IP estático padrão da câmera de rede **192.168.0.20** será exibido.

Clique no botão **Wizard** para continuar.

Insira o ID do Admin e senha. Ao efetuar o login pela primeira vez, o ID do Admin padrão é **admin** e a senha é palavra a ser removida em branco.

Clique em **Next** para ir para a próxima página.

Selecione DHCP caso deseje que sua câmera obtenha um endereço de IP automaticamente ao ser inicializada. Selecione IP estático caso deseje que a sua câmera utilize o mesmo endereço IP cada vez que for inicializada.

Clique em **Next** para ir para a próxima página.

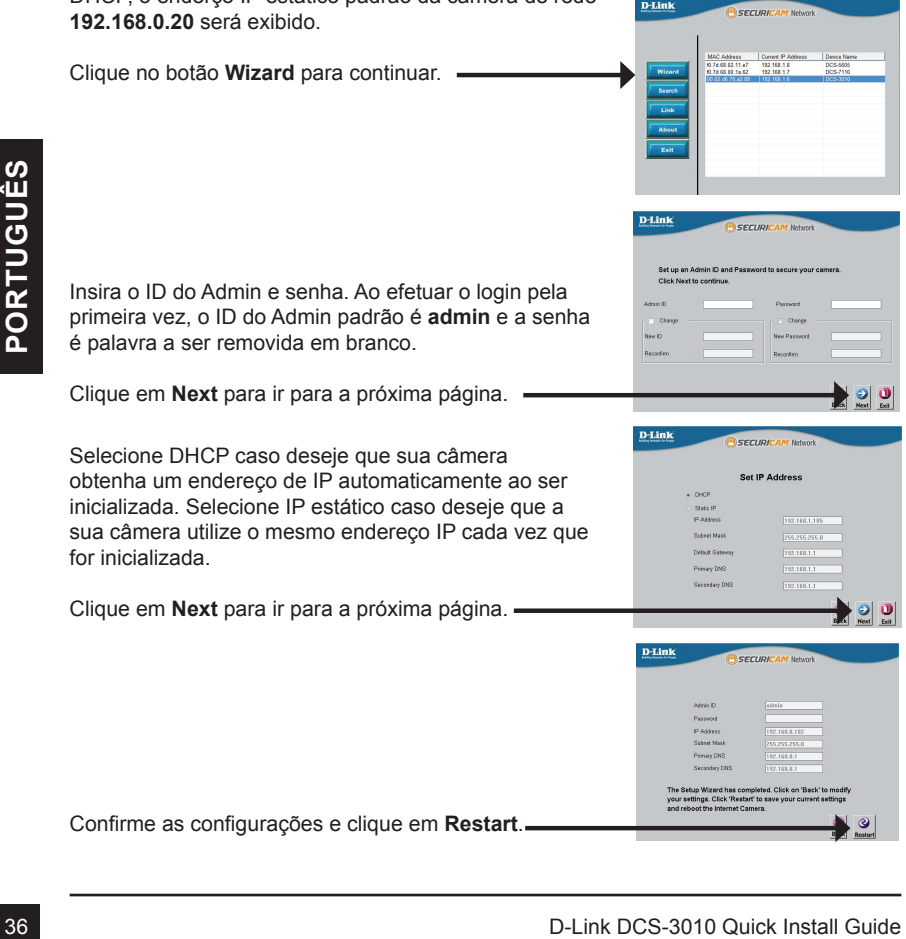

Confirme as configurações e clique em **Restart**.

Clique no ícone **D-Link Setup Wizard SE** que foi criado no seu menu Iniciar do Windows.

### **Start > D-Link > Setup Wizard SE**

para acessar a configuração web. O Setup Wizard vai abrir o seu navegador web

Selecione a câmera e clique no botão intitulado "**Link**"

automaticamente no endereço IP da câmera.

Digite **admin** como nome de usuário (username) padrão e deixe o campo de senha (password) em branco. Clique em **OK** para continuar.

Digite admin como nome de usuário (usemame)<br>Digite admin como nome de usuário (usemame)<br>Distribución de dixe o campo de senha (password) em **antico de actual de actual de actual de sensa seção exiberar o seu perfil de vide** Essa seção exibe o vídeo ao vivo da sua câmera. Você pode selecionar o seu perfil de vídeo e ver ou operar a câmera. Para informações adicionais sobre a configuração web, favor consultar o manual do usuário incluído no CD-ROM ou o website da D-Link.

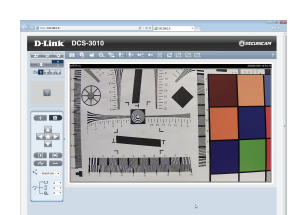

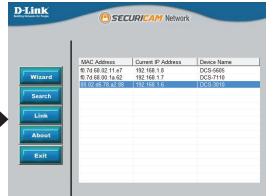

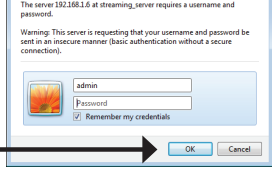

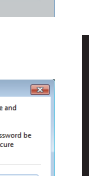

### **Suporte Técnico**

Caso tenha dúvidas na instalação do produto, entre em contato com o Suporte Técnico D-Link.

Acesse o site: **www.dlink.com.br/suporte**

### DCS-3010 快速安裝手冊

本手冊將導引您將DCS-3010安裝連結至您的網路。詳細的產品操作說明敬請參考包裝隨 附光碟內所提供的產品操作手冊,或至D-Link網站下載。

安裝步驟

- 1. 確認包裝配件是否齊全如下列表
- 2. 硬體檢視
- 3. 軟體安裝
- 4. 設定精靈導引設定

### 1.包裝清單

- DCS-3010 HD網路供電攝影機
- 攝影機架
- 光碟內附使用說明和軟體
- CAT5乙太網路線
- 電源供應器
- 快速安裝手冊
- 鏡頭環裝置
- 六角板手

假如有缺少任何配件敬請於您購買的經銷商聯繫。

中  $\overline{\mathbf{Y}}$ 

### 2.硬體檢視

設備後面板

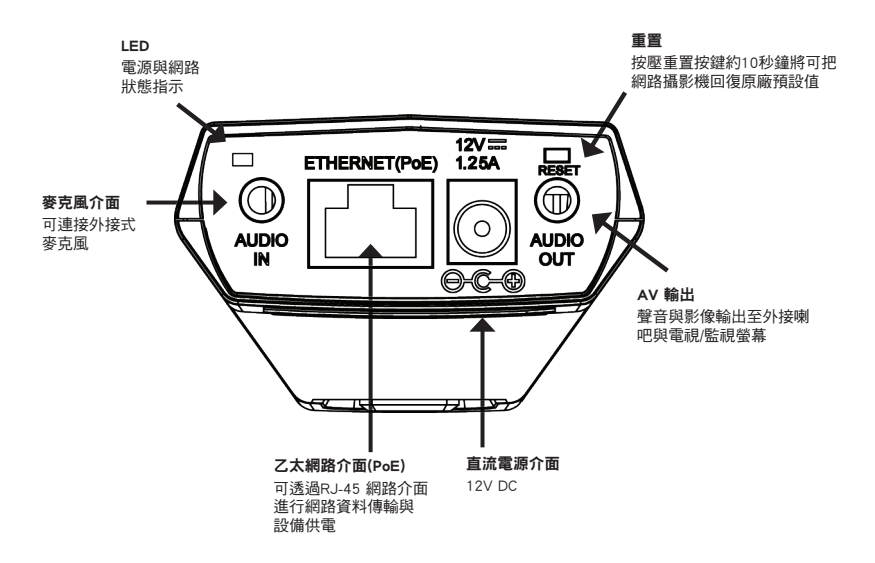

中 文

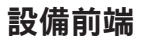

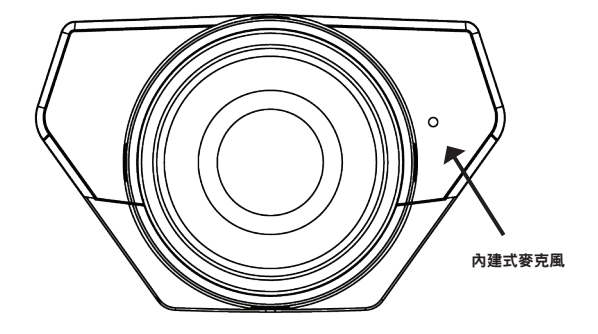

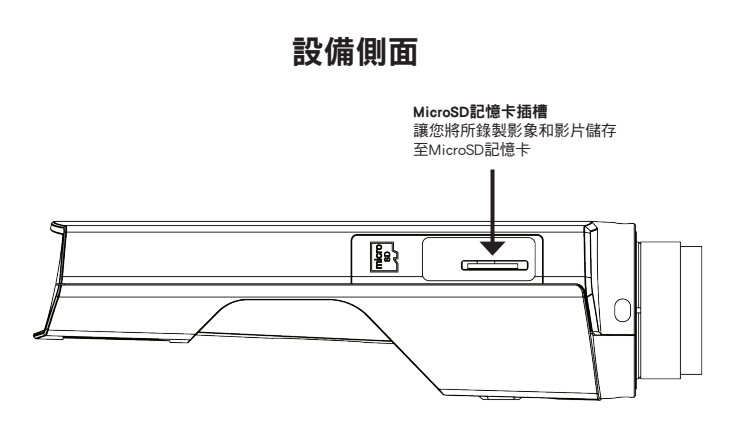

### 按鈕面板

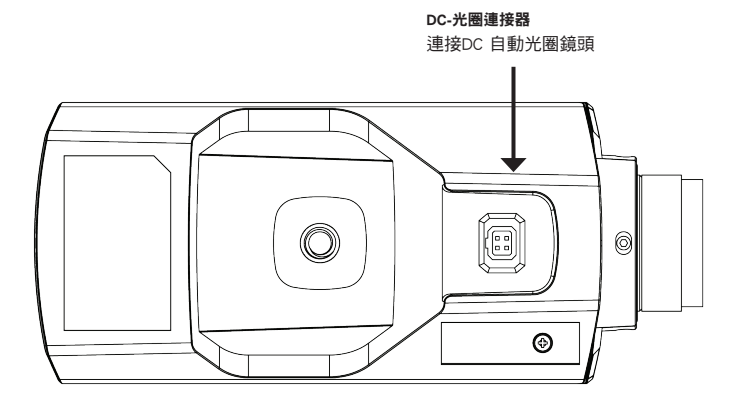

設備右端

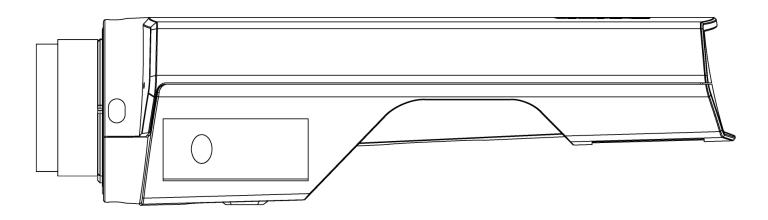

### 3.硬體安裝

### 基本連線(不含PoE)

透過網路線將網路攝影機連接至您網路環境中的網路交換器或寬頻路由器。 將網路攝影機連接上電源供應器。

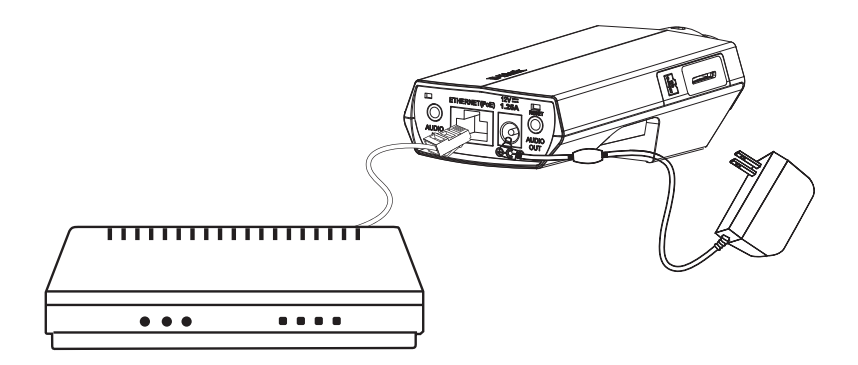

### 透過PoE網路交換器連線

假如您使用PoE網路交換器,請透過網路線將網路攝影機連接至PoE網路交換器的網路 埠。PoE將會同時透過網路線傳送電源與資料。

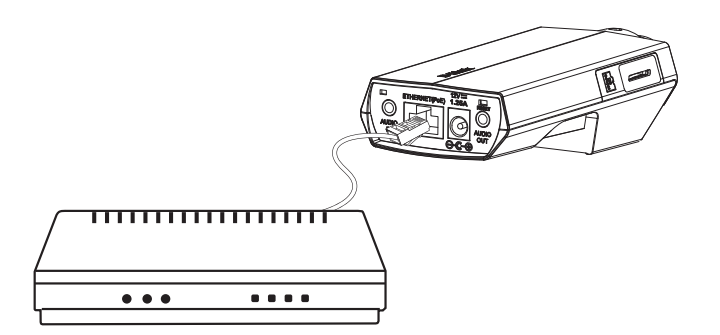

備註:當您正確的連接設備電源,LED燈號將會顯示紅色。當設備取得IP位址,LED燈號將 會顯示綠色。

中

 $\overline{\mathbf{Y}}$ 

### 4.設定精靈導引設定

將DCS-3010 光碟放入您電腦的光碟機開始進行安裝程序。假如您電腦自動執行的機制是 關閉的或是光碟無法自動執行,請點選您電腦作業系統**開始>執行**。輸入D:\autorun.exe ( 當D:為您光碟機的代號)。

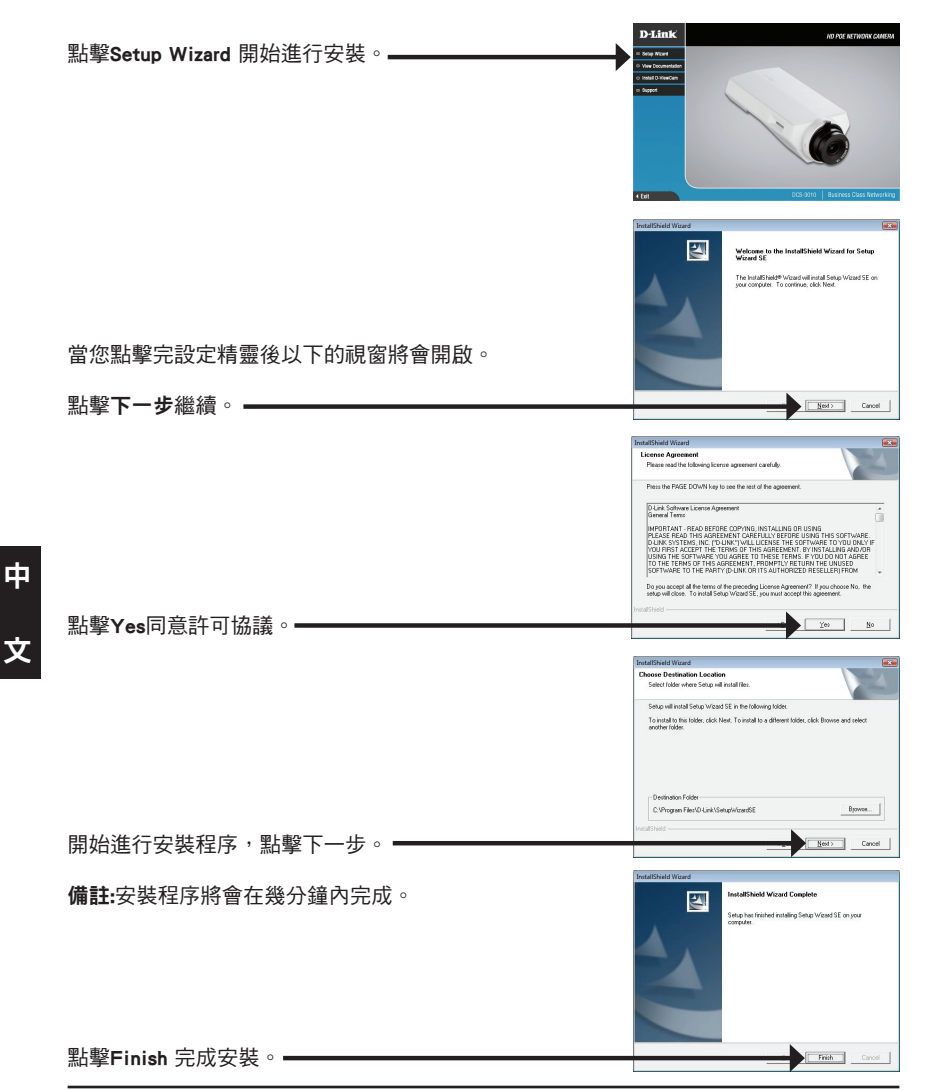

點擊您Windows作業系統所有程式列表中顯示D-Link Setup Wizard SE的圖示。

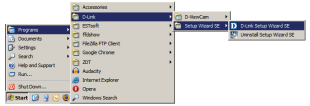

**EN SECURICAM Network** 

 $D$ -Link

開始>所有程式>D-Link> Setup Wizard SE

設定精靈將會顯示您網路攝影機的IP與MAC位址。假如 您的網路中具備DHCP伺服器,所指派的IP位址將會顯 示。假如您的網路中不具備DHCP伺服器,網路攝影機的預 設IP位址為192.168.0.20。

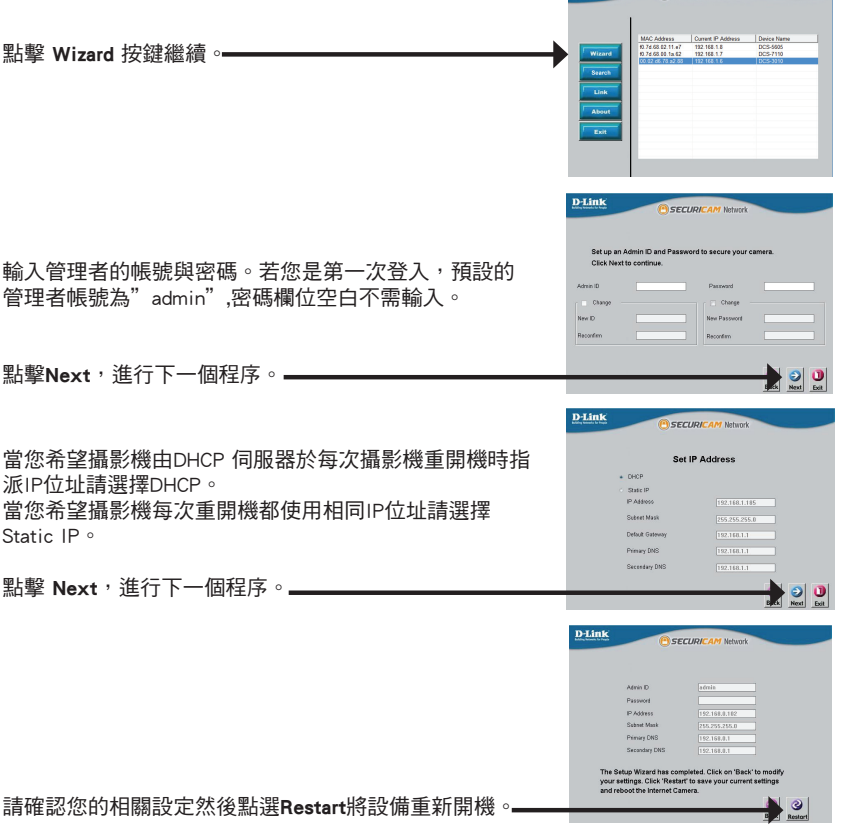

點擊您Windows作業系統所有程式列表中顯示D-Link Setup Wizard SE的圖示。

開始>所有程式>D-Link> Setup Wizard SE

選擇您所要觀看的網路攝影機然後點擊"Link"透過網頁 存取攝影機並進行設定。

設定精靈將會自動開啟您電腦網頁瀏覽器並且顯示攝影 機的設定畫面。

登入視窗請輸入管理者帳號"admin"然後預設密碼空 白。點擊"確認"繼續。

中

本章節將顯示您網路攝影機的即時影像。您可以選擇您 網路攝影機所要顯示的影像格式。更多的網頁式設定說 明,請參考光碟內的產品使用手冊。

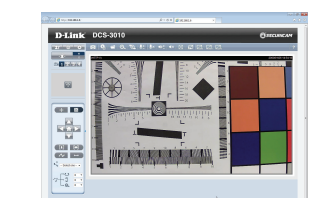

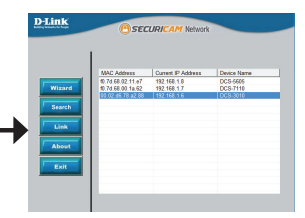

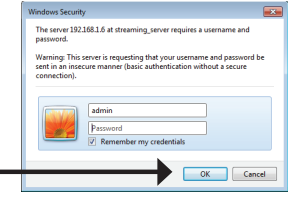

### D-Link 友訊科技 台灣分公司 技術支援資訊

如果您還有任何本使用手冊無法協助您解決的產品相關問題,台灣地區用戶可以透過我 們的網站、電子郵件或電話等方式與D-Link台灣地區技術支援工程師聯絡。

### **D-Link** 免付費技術諮詢專線

0800-002-615 手機付費電話 (02)6600-0123#8715 服務時間: 週一至週五,早上9:00到晚上9:00 (不含周六、日及國定假日) 網 站:http://www.dlink.com.tw 電子郵件:dssqa\_service@dlink.com.tw

### 如果您是台灣地區以外的用戶,請參考D-Link網站,全球各地分公司 的聯絡資訊以取得相關支援服務。

產品保固期限、台灣區維修據點查詢,請參考以下網頁說明: http://www.dlink.com.tw

產品維修:

使用者可直接送至全省聯強直營維修站或請洽您的原購買經銷商。

### **Panduan Cepat Pemasangan DCS-3010**

Panduan ini memberikan instruksi dasar mengenai cara memasang Network Kamera DCS-3010 ke dalam jaringan anda. Untuk informasi tambahan mengenai cara pemakaian kamera, silahkan lihat Manual yang tersedia di CD yang sudah termasuk dalam kemasan atau melalui website support D-Link.

### **Langkah-langkah Instalasi**

- 1. Sesuaikan isi paket dengan daftar dibawah ini
- 2. Gambaran perangkat keras
- 3. Instalasi perangkat keras
- 4. Panduan konfigurasi

### **1. Isi Kemasan**

- ° Kamera Jaringan PoE HD DCS-3010
- Stand kamera
- Manual dan perangkat lunak dalam CD-ROM
- <sup>o</sup> Kabel Ethernet CAT5
- Adaptor daya
- Panduan Instalasi cepat
- ° Pengatur ring lensa
- ° Kunci-L

Bila salah satu dari barang tersebut diatas tidak ada, silahkan hubungi reseller anda.

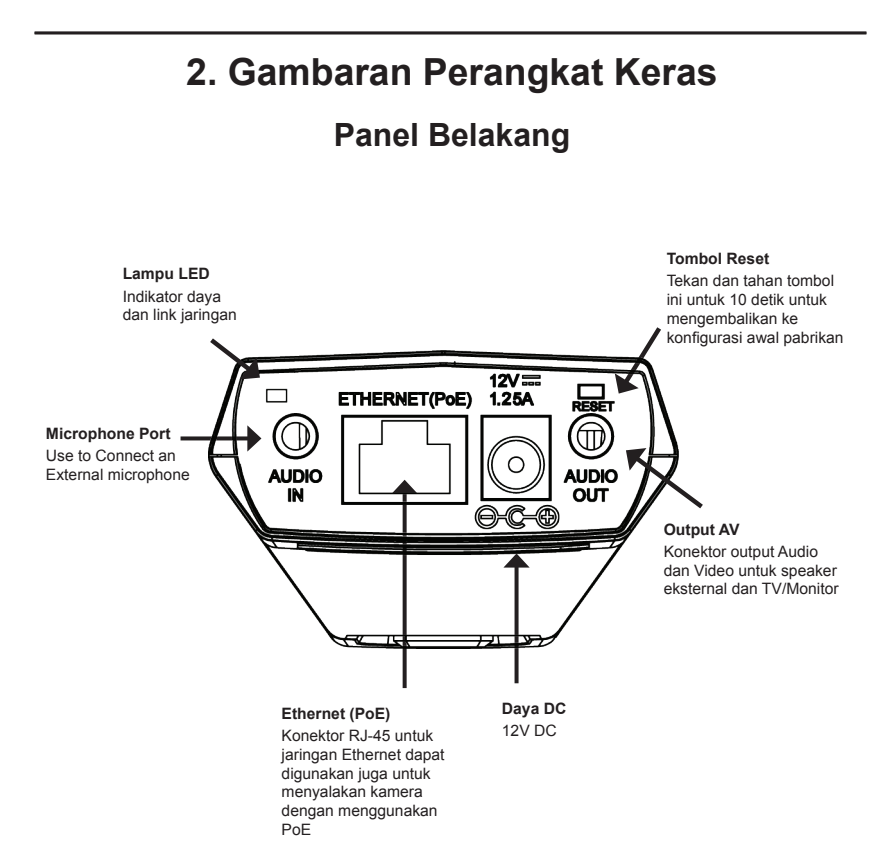

### **Panel Depan**

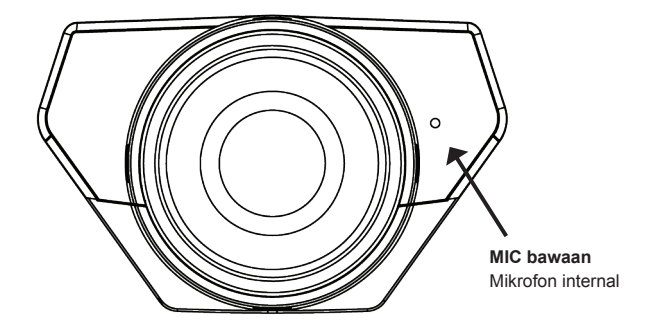

### **Panel Samping**

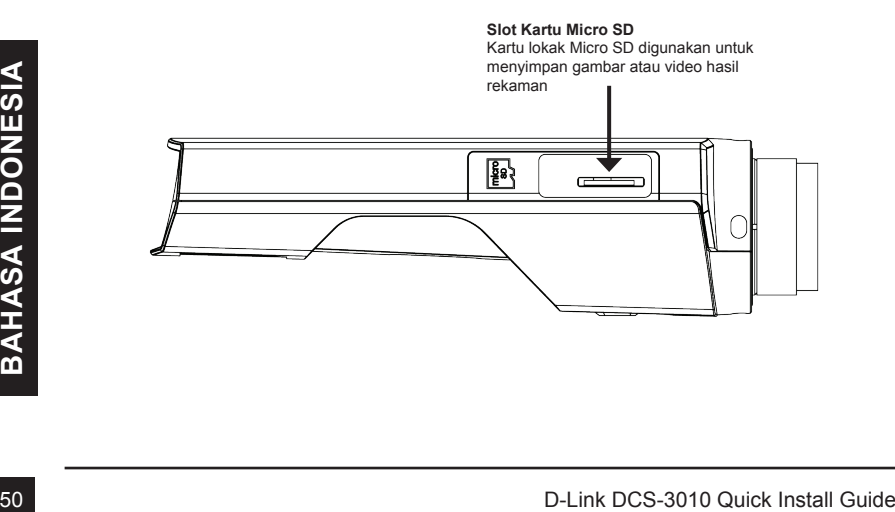

### **Panel Bawah**

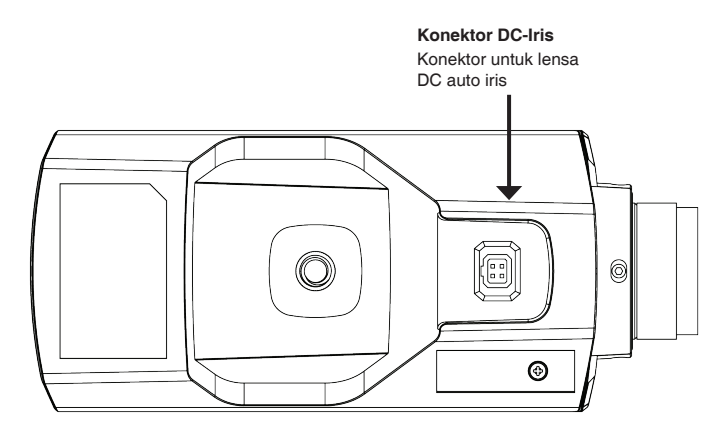

**Panel Kanan**

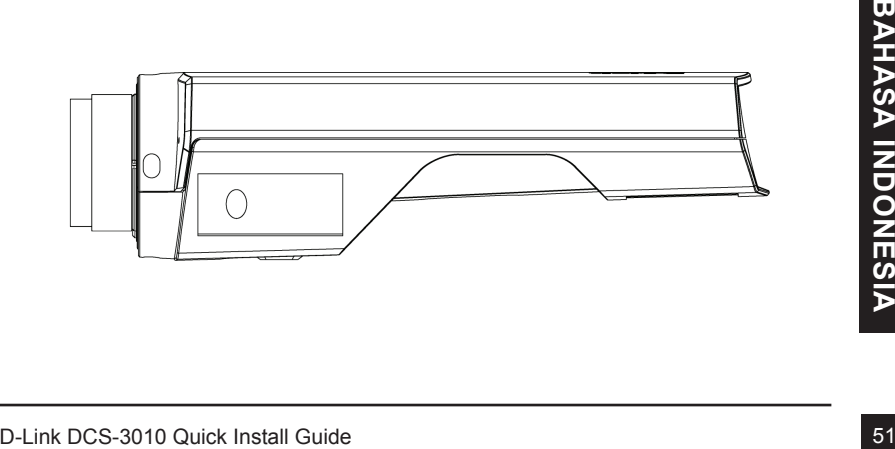

### **3. Instalasi Perangkat Keras**

### **Sambungan Dasar (tanpa PoE)**

Menyambungkan kamera ke switch atau router melalui kabel Ethernet Menghubungkan kamera ke outlet daya dengan menggunakan kabel daya.

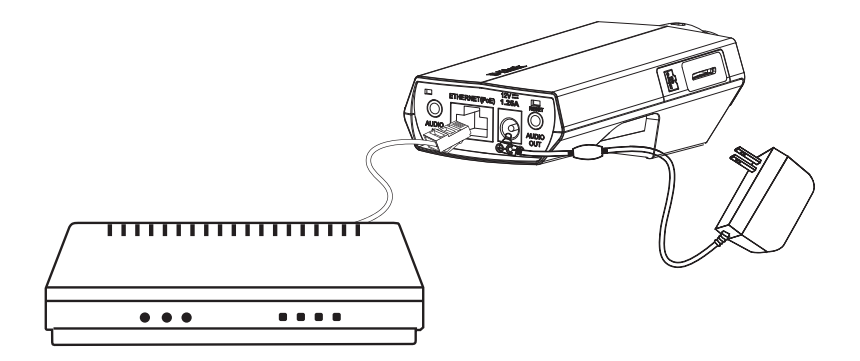

### **Sambungan dengan menggunakan switch PoE**

Bila menggunakan switch atau router PoE, hubungkan kamera anda melalui kabel Ethernet.

PoE akan mengirimkan daya maupun data melalui satu kabel yang sama.

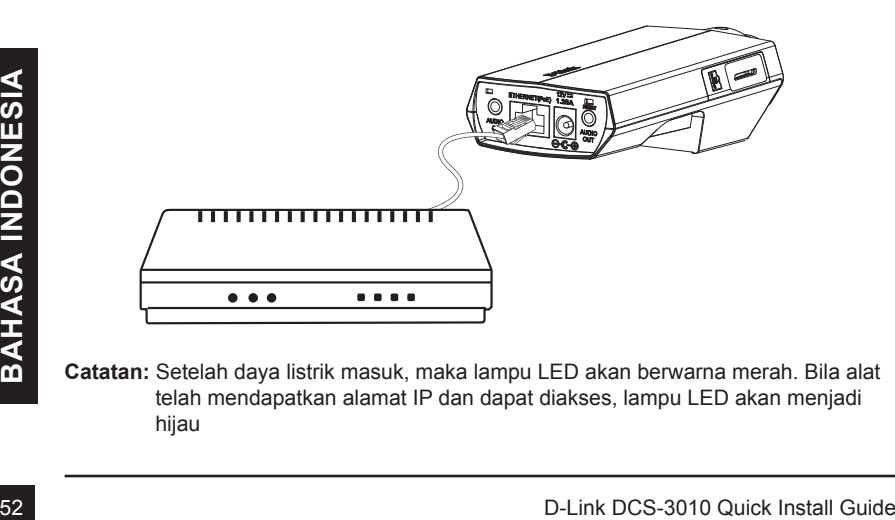

**Catatan:** Setelah daya listrik masuk, maka lampu LED akan berwarna merah. Bila alat telah mendapatkan alamat IP dan dapat diakses, lampu LED akan menjadi hijau

### Masukkan CD dari DCS-3010 ke dalam CD-ROM komputer anda untuk memulai instalasi. Bila fungsi "autorun" pada PC anda dimatikan, atau bila D-Link Launcher tidak berjalan secara otomatis, maka klik **Start → Run**. Ketikkan **D:\autorun.exe**, dimana D: menunjuk kepada drive dimana CD-ROM anda berada. Klik pada "**Setup Wizard**" untuk memulai instalasi 의 d® Wizard will in: Setelah melakukan "**Setup Wizard**", maka jendela berikut akan terbuka. Klik "**Next**" untuk melanjutkan.  $\boxed{\underline{\text{Set}}$  Cancel **Institute Internet** License Agreement<br>Please read the following lic PAGE DOWN key to see the Link Saltware License Ages Klik "**Yes**" untuk menerima persetujuan lisensi. **Douglas Minimum** Untuk memulai proses instalasi, klik "Next".<br>
Catatan: Instalasi akan memakan waktu beberapa<br>
Miki "Finish" untuk menyelesaikan instalasi.<br>
D-Link DCS-3010 Quick Install Guide 53 Untuk memulai proses instalasi, klik "**Next**". **Catatan:** Instalasi akan memakan waktu beberapa menit sampai selesaiKlik "**Finish**" untuk menyelesaikan instalasi.

**4. Panduan Konfigurasi**

Klik pada ikon **D-Link Setup Wizard SE** yang terbentuk pada menu Windows Start anda.

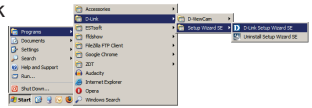

### **Start → D-Link → Setup Wizard SE**

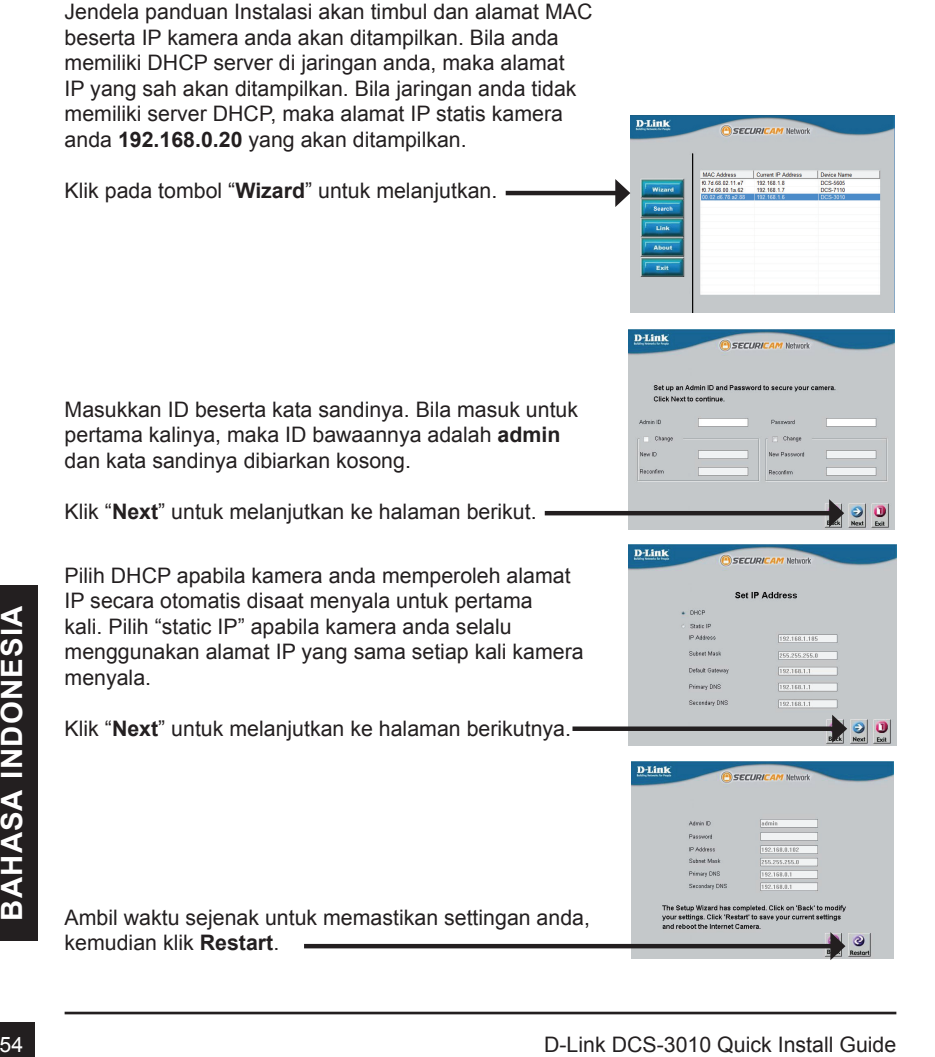

### **Melihat kamera melalui Web Browser**

Klik pada ikon **D-Link Setup Wizard SE** yang terbentuk pada menu Windows Start anda.

### **Start → D-Link → Setup Wizard SE**

Pilih kamera kemudian klik pada tombol dengan label "**Link**" untuk mengakses konfigurasi melalui web.

Panduan instalasi akan terbuka secara otomatis melalui web browser anda dengan alamat IP kamera anda.

Masukkan **admin** pada kolom nama pengguna (username) dan tinggalkan kolom kata sandi (password) kosong. Klik OK untuk melanjutkan.

Bagian ini akan menunjukkan video live kamera anda.<br>
Anda dapat memilih profil video anda dan melihat atau<br>
mengoperasikan kamera anda. Untuk informasi tambahan<br>
mengenai konfigurasi web, silahkan melihat manual yang<br>
terd Bagian ini akan menunjukkan video live kamera anda. Anda dapat memilih profil video anda dan melihat atau mengoperasikan kamera anda. Untuk informasi tambahan mengenai konfigurasi web, silahkan melihat manual yang terdapat di CD atau melalui website D-Link.

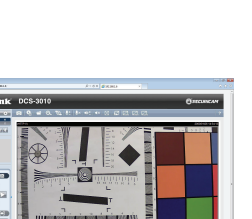

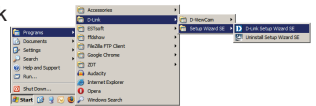

**D-Link** 

The server 192.168.1.6 at stre

passw

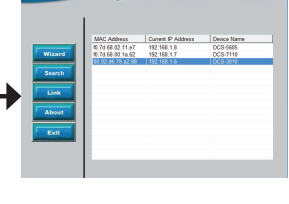

SECURICAM

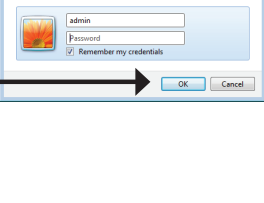

no server requires a u

.<br>Is server is requesting that your username and pass<br>Isecure manner (basic authentication without a secu

### **Dukungan Teknis**

Update perangkat lunak dan dokumentasi pengguna dapat diperoleh pada situs web D-Link. Dukungan Teknis untuk pelanggan:

### **Dukungan Teknis D-Link melalui telepon:** Tel: +62-21-5731610

### **Dukungan Teknis D-Link melalui Internet:**

Email : support@dlink.co.id Website : http://support.dlink.co.id

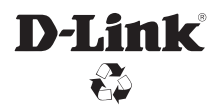

Ver. 1.10(DI) 2013/01/24 a11633L8B013